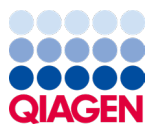

Enero de 2024

# Instrucciones de uso (manual de uso) del QIAstat-Dx® Meningitis/Encephalitis (ME) Panel

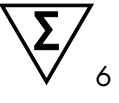

Versión 1

Para uso diagnóstico *in vitro*

Para uso con el QIAstat-Dx Analyzer 1.0 y el QIAstat-Dx Analyzer 2.0

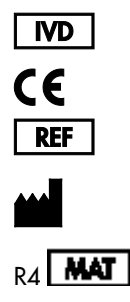

691611

QIAGEN GmbH, QIAGEN Strasse 1, 40724 Hilden, ALEMANIA

Sample to Insight

# **Contenido**

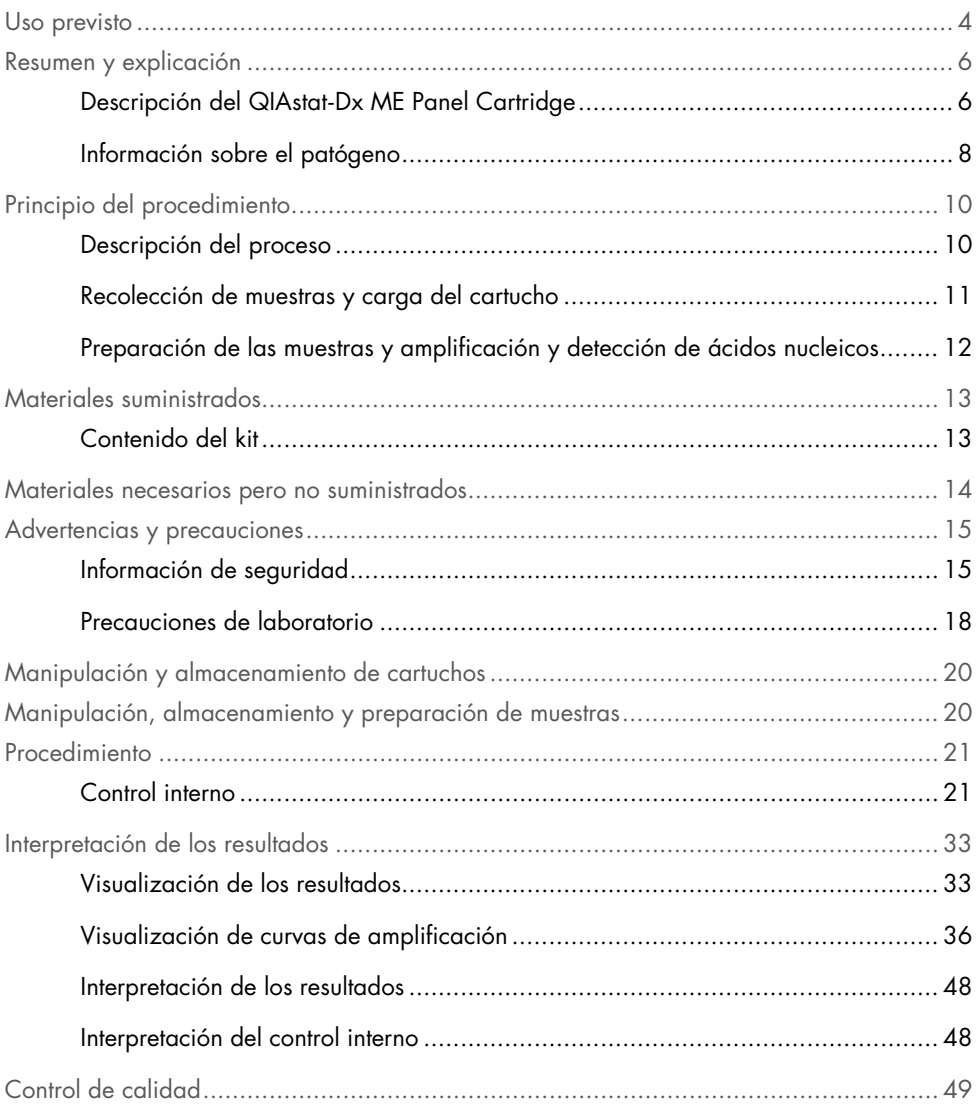

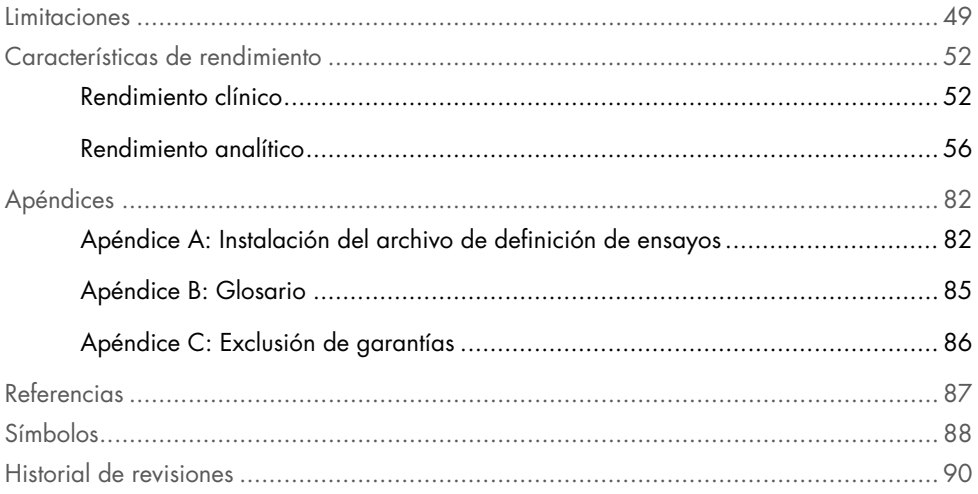

### <span id="page-3-0"></span>Uso previsto

El QIAstat-Dx Meningitis/Encephalitis (ME) Panel («QIAstat-Dx ME Panel») es una prueba de diagnóstico *in vitro* basada en ácido nucleico, múltiple y cualitativa destinada a utilizarse con el QIAstat-Dx System. El QIAstat-Dx ME Panel permite la detección y la identificación simultáneas de múltiples ácidos nucleicos de bacterias, virus y levaduras de muestras de líquido cefalorraquídeo (LCR) obtenidos mediante una punción lumbar de individuos con signos y/o síntomas de meningitis y/o encefalitis.

Se han identificado y diferenciado los organismos siguientes utilizando el QIAstat-Dx ME Panel: *Escherichia coli* K1, *Haemophilus influenzae*, *Listeria monocytogenes*, *Neisseria meningitidis* (encapsulado), *Streptococcus agalactiae*, *Streptococcus pneumoniae*, *Mycoplasma pneumoniae, Streptococcus pyogenes*, virus del herpes simple tipo 1, virus del herpes simple tipo 2, virus del herpes humano tipo 6, enterovirus, parechovirus humano, virus de la varicela-zóster virus y *Cryptococcus neoformans/gattii[\\*](#page-3-1)*.

El QIAstat-Dx ME Panel está indicado como ayuda en el diagnóstico de agentes específicos de la meningitis y/o la encefalitis y los resultados deben utilizarse junto con otros datos clínicos, epidemiológicos y de laboratorio. Los resultados del QIAstat-Dx ME Panel no están pensados para utilizarse como el único fundamento en el que sustentar el diagnóstico, el tratamiento u otras decisiones de atención médica al paciente. La obtención de unos resultados positivos no descarta la infección conjunta por otros microrganismos no incluidos en el QIAstat-Dx ME Panel. El o los microrganismos detectados pueden no ser la causa definitiva de la enfermedad. Los resultados negativos no descartan la infección del sistema nervioso central (SNC).

<span id="page-3-1"></span>\* Cryptococcus neoformans y Cryptococcus gattii no se diferencian.

Este ensayo no detecta todos los agentes relacionados con una infección del SNC y la sensibilidad en algunos ámbitos clínicos puede diferir de la descrita en el prospecto del envase.

El QIAstat-Dx ME Panel no está previsto para el análisis de muestras obtenidas de productos sanitarios internos del SNC.

El QIAstat-Dx ME Panel se ha diseñado para utilizarse junto con procedimientos diagnósticos habituales (p. ej., cultivos para realizar la recuperación de microrganismos, la determinación del serotipo y la prueba de la susceptibilidad a los antibióticos).

El QIAstat-Dx ME Panel se ha diseñado exclusivamente para su uso diagnóstico *in vitro* por parte de los profesionales del laboratorio.

## <span id="page-5-0"></span>Resumen y explicación

### <span id="page-5-1"></span>Descripción del QIAstat-Dx ME Panel Cartridge

El QIAstat-Dx ME Panel Cartridge es un dispositivo plástico desechable que permite realizar ensayos moleculares totalmente automatizados para detectar e identificar ácidos nucleicos de varios agentes, directamente de las muestras de LCR. Las principales características del QIAstat-Dx ME Panel Cartridge incluyen la compatibilidad con un tipo de muestra líquida, la contención hermética de los reactivos precargados necesarios para la prueba y un verdadero funcionamiento sin necesidad de supervisión. Todos los pasos de preparación de las muestras y de realización del ensayo se realizan dentro del cartucho.

Todos los reactivos necesarios para la realización completa de una ejecución de prueba están precargados y funcionan de forma autónoma dentro del QIAstat-Dx ME Panel Cartridge. No es necesario que el usuario toque ni manipule ninguno de los reactivos. Durante la prueba, los reactivos se manipulan dentro del cartucho en el módulo analítico del QIAstat-Dx Analyzer 1.0 o el QIAstat-Dx Analyzer 2.0 mediante un sistema de microfluidos que funciona de forma neumática y no entra en contacto directo con los actuadores del analizador. El QIAstat-Dx Analyzer 1.0 o el QIAstat-Dx Analyzer 2.0 cuenta con filtros de aire tanto para la entrada como para la salida de aire, lo que proporciona una protección adicional para el entorno. Después de la prueba, el cartucho se mantiene cerrado herméticamente en todo momento, lo que aumenta en gran medida su eliminación segura.

Dentro del cartucho, se llevan a cabo automáticamente varios pasos secuenciales mediante presión neumática para transferir las muestras y los fluidos a través de la cámara de transferencia hasta los destinos previstos.

Después de introducir el QIAstat-Dx ME Panel Cartridge que contiene la muestra en el QIAstat-Dx Analyzer 1.0 o el QIAstat-Dx Analyzer 2.0, los siguientes pasos del ensayo se realizan de forma automática:

- Resuspensión del control interno
- Lisis celular mediante medios mecánicos o químicos
- Purificación de ácidos nucleicos basada en membranas
- Mezcla del ácido nucleico purificado con mezcla maestra de reactivos liofilizados
- Transferencia de alícuotas definidas de eluido o mezcla maestra a diferentes cámaras de reacción
- Realización del análisis de real-time RT-PCR múltiple dentro de cada cámara de reacción.

Nota: El aumento en la fluorescencia, que indica la detección del analito diana, se detecta directamente dentro de cada cámara de reacción.

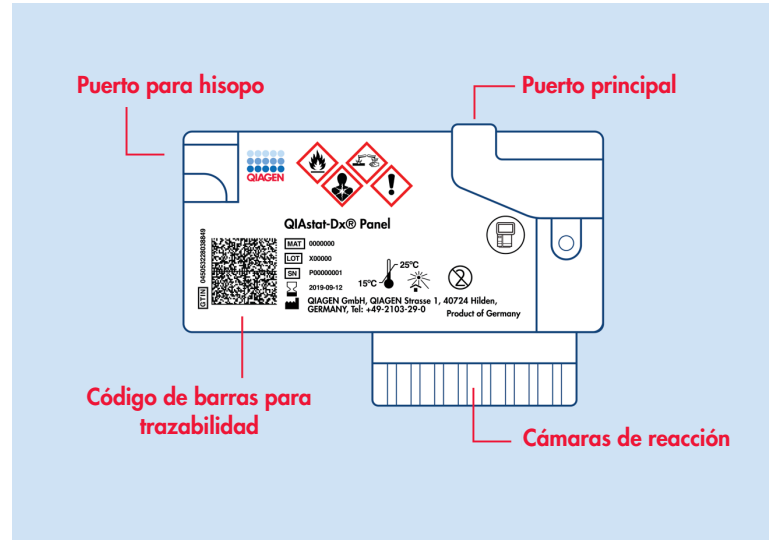

Figura 1. Diseño del QIAstat-Dx ME Panel Cartridge y sus características.

Nota: El puerto para hisopo no se utiliza para el ensayo QIAstat-Dx ME Panel.

#### <span id="page-7-0"></span>Información sobre el patógeno

La meningitis y la encefalitis son enfermedades potencialmente devastadoras y pueden estar relacionadas con tasas significativas de morbilidad y mortalidad.(1) La meningitis se define como la inflamación de las meninges, la encefalitis se define como la inflamación del parénquima cerebral y la meningoencefalitis, como la inflamación de ambas zonas. Todas estas condiciones pueden estar causadas por bacterias, virus u hongos, donde la encefalitis suele estar más asociada a la etiología vírica.(2) Las presentaciones clínicas suelen ser no específicas; debido a que los pacientes suelen sufrir dolores de cabeza, alteración del estado mental y, en el caso de la meningitis, rigidez de nuca. El diagnóstico precoz es vital, ya que los síntomas pueden aparecer repentinamente y escalar hasta causar daño cerebral, pérdida de audición y/o del hablar, ceguera o incluso la muerte. Dado que el tratamiento varía según la causa de la enfermedad, es necesario identificar un agente patógeno específico para ajustar el tratamiento en consecuencia.

El QIAstat-Dx ME Panel Cartridge permite detectar 15 patógenos bacterianos, víricos y fúngicos diana que causan signos y/o síntomas de meningitis y/o encefalitis. La prueba requiere un volumen de muestra pequeño y un tiempo de manipulación mínimo; los resultados estarán disponibles en menos de 80 minutos.

Los patógenos que se pueden detectar e identificar con el QIAstat-Dx ME Panel se detallan en la [Tabla](#page-8-0) 1.

#### <span id="page-8-0"></span>Tabla 1. Patógenos detectados con el QIAstat-Dx ME Panel

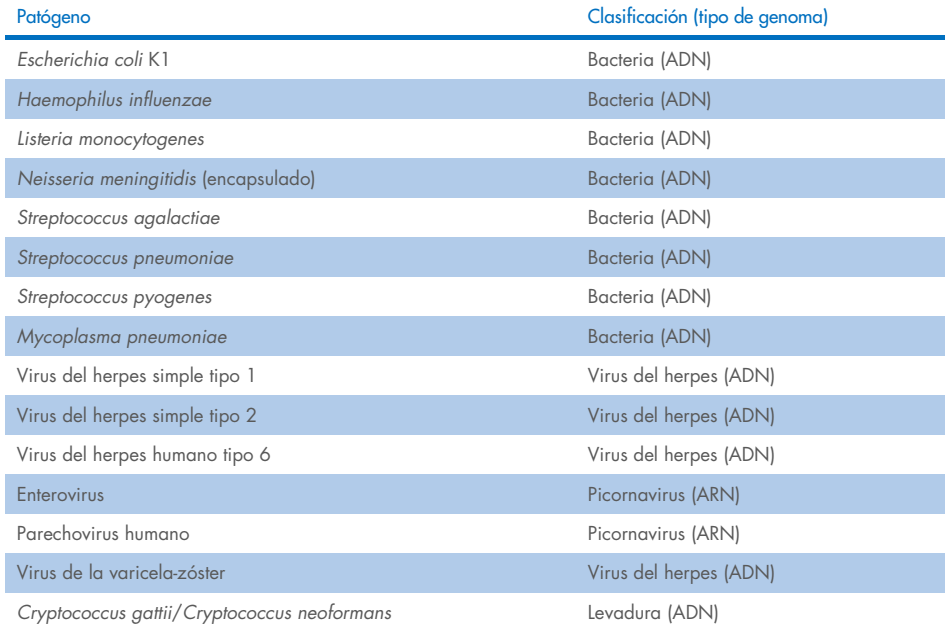

# <span id="page-9-0"></span>Principio del procedimiento

### <span id="page-9-1"></span>Descripción del proceso

Las pruebas de diagnóstico con el QIAstat-Dx ME Panel se realizan en el QIAstat-Dx Analyzer 1.0 o el QIAstat-Dx Analyzer 2.0. El QIAstat-Dx Analyzer 1.0 o el QIAstat-Dx Analyzer 2.0 realizan automáticamente todos los pasos de preparación y análisis de las muestras. Las muestras se recogen y se cargan de forma manual en el QIAstat-Dx ME Panel Cartridge.

Se utiliza una pipeta de transferencia para transferir la muestra al puerto principal [\(Figura](#page-9-2) 2).

<span id="page-9-2"></span>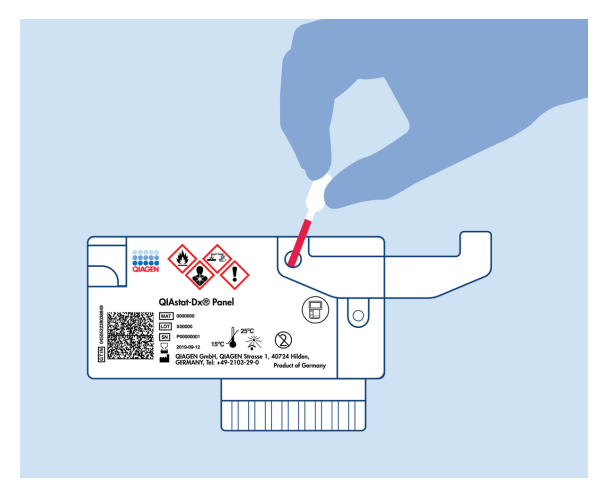

Figura 2. Dispensación de la muestra en el puerto principal.

### <span id="page-10-0"></span>Recolección de muestras y carga del cartucho

Las tareas de recolección de las muestras y su posterior carga en el QIAstat-Dx ME Panel Cartridge debe realizarlas personal formado en la manipulación segura de muestras biológicas.

Los pasos que debe llevar a cabo el usuario son los siguientes:

- 1. Se recoge una muestra de líquido cefalorraquídeo (LCR).
- 2. Se escriben a mano los datos de la muestra o se adhiere una etiqueta de la muestra en la parte superior del QIAstat-Dx ME Panel Cartridge.
- 3. La muestra de LCR se carga de forma manual en el QIAstat-Dx ME Panel Cartridge. Se transfieren 200 µl de la muestra al puerto principal del QIAstat-Dx ME Panel Cartridge con una de las pipetas de transferencia incluidas. Use pipetas estériles y graduadas alternativas en caso de que se hayan usado las seis pipetas incluidas en el kit.

Nota: Al cargar una muestra de LCR, el usuario realiza una comprobación visual a través de la ventana de inspección de muestras (consulte la imagen siguiente) para confirmar que la muestra líquida se ha cargado [\(figura](#page-10-1) 3).

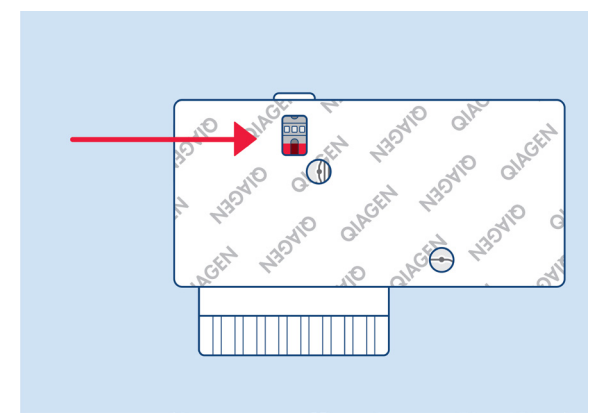

<span id="page-10-1"></span>Figura 3. Ventana de inspección de muestras (flecha azul).

- 4. El código de barras de la muestra y el código QR del QIAstat-Dx ME Panel Cartridge se escanean en el QIAstat-Dx Analyzer 1.0 o el QIAstat-Dx Analyzer 2.0.
- 5. Se introduce QIAstat-Dx ME Panel Cartridge en el QIAstat-Dx Analyzer 1.0 o el QIAstat-Dx Analyzer 2.0.
- 6. La prueba se inicia en el QIAstat-Dx Analyzer 1.0 o el QIAstat-Dx Analyzer 2.0.

### <span id="page-11-0"></span>Preparación de las muestras y amplificación y detección de ácidos nucleicos

El QIAstat-Dx Analyzer 1.0 o el QIAstat-Dx Analyzer 2.0 realiza automáticamente la extracción, la amplificación y la detección de los ácidos nucleicos de la muestra.

- 1. La muestra se homogeniza y las células se lisan en la cámara de lisis del QIAstat-Dx ME Panel Cartridge, que incluye un rotor que gira a gran velocidad.
- 2. Los ácidos nucleicos se purifican a partir de la muestra lisada uniéndose a una membrana de sílice en la cámara de purificación del QIAstat-Dx ME Panel Cartridge en presencia de sales caótropas y alcohol.
- 3. Los ácidos nucleicos purificados se eluyen desde la membrana en la cámara de purificación y se mezclan con los productos químicos liofilizados de la PCR en la cámara química en seco del QIAstat-Dx ME Panel Cartridge.
- 4. La mezcla de la muestra y los reactivos de la PCR se dispensa en las cámaras de PCR del QIAstat-Dx ME Panel Cartridge que contienen los cebadores y las sondas liofilizados específicos del ensayo.
- 5. El QIAstat-Dx Analyzer 1.0 o el QIAstat-Dx Analyzer 2.0 genera los perfiles de temperatura óptimos para llevar a cabo una real-time RT-PCR múltiple eficaz y realiza las mediciones de fluorescencia en tiempo real para generar las curvas de amplificación.
- 6. El software del QIAstat-Dx Analyzer 1.0 o el QIAstat-Dx Analyzer 2.0 interpreta los datos obtenidos y los controles del proceso y genera un informe de la prueba.

## <span id="page-12-0"></span>Materiales suministrados

### <span id="page-12-1"></span>Contenido del kit

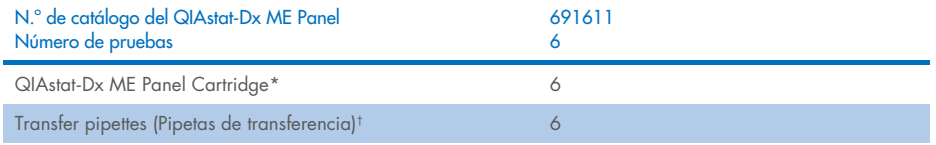

\* Seis (6) cartuchos empaquetados por separado que contienen todos los reactivos necesarios para la preparación de las muestras y la real-time RT-PCR múltiple más control interno.

† Seis (6) pipetas de transferencia empaquetadas por separado para dispensar la muestra líquida en el QIAstat-Dx ME Panel Cartridge.

### <span id="page-13-0"></span>Materiales necesarios pero no suministrados

El QIAstat-Dx ME Panel se ha diseñado para su uso con el QIAstat-Dx Analyzer 1.0 o el QIAstat-Dx Analyzer 2.0. Antes de comenzar una prueba, asegúrese de contar con lo siguiente:

- QIAstat-Dx Analyzer 1.0 o QIAstat-Dx Analyzer 2.0 (al menos un módulo operativo y un módulo analítico) con la versión de 1.4 o superior del software O un QIAstat-Dx Analyzer 2.0 (al menos un módulo operativo PRO y un módulo analítico) con la versión 1.6 o superior del software)
- *Manual del usuario del QIAstat*-*Dx Analyzer 1.0* (para uso con la versión de software 1.4 o superior del software) O el Manual del usuario del QIAstat-Dx Analyzer 2.0 (para uso con la versión 1.6 o superior del software)
- Software del archivo de definición del ensayo del QIAstat-Dx más reciente para el QIAstat-Dx ME Panel instalado en el módulo operativo o el módulo operativo PRO.

Nota: La versión 1.6 o superior del software de la aplicación no puede estar instalado en el QIAstat-Dx Analyzer 1.0.

## <span id="page-14-0"></span>Advertencias y precauciones

Para uso diagnóstico *in vitro*.

El QIAstat-Dx ME Panel está diseñado para que lo utilicen profesionales de laboratorio que hayan recibido formación en el uso del QIAstat-Dx Analyzer 1.0 o el QIAstat-Dx Analyzer 2.0.

### <span id="page-14-1"></span>Información de seguridad

Cuando trabaje con productos químicos, use siempre una bata de laboratorio, guantes desechables y gafas de protección adecuados. Protéjase la piel, los ojos y las membranas mucosas y cámbiese los guantes con frecuencia cuando manipule muestras. Si desea obtener más información, consulte las hojas de datos sobre seguridad (Safety Data Sheets, SDS) correspondientes. Dichas hojas están disponibles en línea, en un formato PDF en www.aigaen.com/safety, donde podrá encontrar, ver e imprimir la hoja de datos de seguridad de cada kit de QIAGEN y de cada componente del kit.

Manipule todas las muestras, los cartuchos usados y las pipetas de transferencia como si fueran capaces de transmitir agentes infecciosos. Respete siempre las precauciones de seguridad que se describen en las directrices pertinentes, como *Protection of Laboratory Workers from Occupationally Acquired Infections, Approved Guideline* M29 (Directrices aprobadas M29 sobre protección de los trabajadores de laboratorio contra infecciones adquiridas en el ámbito laboral) del Clinical and Laboratory Standards Institute® (Instituto de normas clínicas y de laboratorio de EE. UU. o CLSI) u otros documentos pertinentes.

Respete los procedimientos de seguridad de la institución para el manejo de muestras biológicas. Deseche las muestras, los QIAstat-Dx ME Panel Cartridges y las pipetas de transferencia de acuerdo con las normativas correspondientes.

El QIAstat-Dx ME Panel Cartridge es un dispositivo cerrado de un solo uso que contiene todos los reactivos necesarios para la preparación de las muestras y la real-time RT-PCR múltiple dentro del QIAstat-Dx Analyzer 1.0 o el QIAstat-Dx 2.0. No utilice un QIAstat-Dx ME Panel Cartridge si parece estar dañado o presenta fugas de líquido. Deseche los cartuchos usados o dañados de acuerdo con todas las normativas y leyes en materia de salud y de seguridad nacionales, estatales y locales.

Respete los procedimientos estándares de laboratorio para mantener el área de trabajo limpia y sin contaminación. Las directrices se describen en publicaciones como *Biosafety in Microbiological and Biomedical Laboratories* (Bioseguridad en los laboratorios microbiológicos y biomédicos) de los Centers for Disease Control and Prevention (Centros para el Control y la Prevención de Enfermedades) y los National Institutes of Health (Institutos Nacionales de Salud de los Estados Unidos) ([www.cdc.gov/od/ohs/biosfty/biosfty.htm](http://www.cdc.gov/od/ohs/biosfty/biosfty.htm)).

Las siguientes frases relativas a los riesgos y a las medidas de precaución se aplican a los componentes del QIAstat-Dx ME Panel.

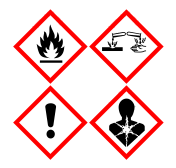

Contiene: etanol, clorhidrato de guanidina, tiocianato de guanidina, isopropanol, proteinasa K y t-octilfenoxipolietoxietanol. ¡Peligro! Líquido y vapor fácilmente inflamables. Nocivo en caso de ingestión o inhalación. Puede ser nocivo en contacto con la piel. Provoca quemaduras graves en la piel y lesiones oculares. Puede provocar síntomas de alergia o asma o dificultades respiratorias en caso de inhalación. Puede provocar somnolencia y vértigo. Nocivo para los organismos acuáticos, con efectos a largo plazo. En contacto con ácidos libera gases muy tóxicos. Corrosivo para las vías respiratorias. Conservar alejado del calor, chispas, llamas abiertas y superficies calientes. No fumar. Evitar respirar el polvo/el humo/el gas/la niebla/los vapores/el aerosol. Usar guantes protectores/indumentaria protectora y protección para los ojos/la cara. Llevar equipo de protección respiratoria. EN CASO DE CONTACTO CON LOS OJOS: Aclarar cuidadosamente con agua durante varios minutos. Quitar las lentes de contacto, si lleva y resulta fácil. Seguir aclarando. EN CASO DE exposición manifiesta o presunta: Llámese inmediatamente a un CENTRO DE INFORMACIÓN TOXICOLÓGICA o a un médico. Transportar a la persona al exterior y mantenerla en reposo en una posición cómoda para respirar.

### <span id="page-17-0"></span>Precauciones de laboratorio

Para evitar la posible contaminación de las muestras y del área de trabajo, se deben seguir procedimientos de seguridad y limpieza del laboratorio estándar y deben tomarse las siguientes precauciones:

- Las muestras deben procesarse en una cabina de seguridad biológica o superficie limpia similar que garantice la protección del usuario. Si no se utiliza una cabina de seguridad biológica, se debe usar una caja de aire muerto (p. ej., AirClean PCR workstation), una protección contra salpicaduras (p. ej., Bel-Art Scienceware Splash Shields) o un protector facial al preparar las muestras.
- La cabina de seguridad biológica que se utilice para realizar los análisis de patógenos de LCR (p. ej., cultivo) no debe utilizarse para preparar muestras o cargar cartuchos.
- Antes de procesar las muestras, limpie a fondo el área de trabajo con un limpiador adecuado como lejía al 10 % recién preparada o un desinfectante similar. Para evitar la acumulación de residuos y el posible daño de la muestra o la interferencia de los desinfectantes, limpie las superficies desinfectadas con agua.
- Las muestras y los cartuchos se deben manipular uno a la vez.
- Use guantes limpios para retirar los materiales de las bolsas de envasado a granel y vuelva a cerrarlas cuando no las use.
- Cámbiese los guantes y limpie el área de trabajo entre una muestra y otra.
- Deseche los cartuchos usados de inmediato en un recipiente para materiales de peligro biológico adecuado una vez que haya finalizado el análisis.
- Evite la manipulación excesiva de los cartuchos tras las series analíticas.
- Evite dañar el cartucho.[\\*](#page-17-1)
- Use guantes limpios para retirar los materiales de las cajas de envasado a granel y ciérrelas cuando no las use.

<span id="page-17-1"></span><sup>\*</sup> Consulte la información de seguridad relativa al manejo de los cartuchos dañados

Debido a la naturaleza sensible de la detección de microrganismos patógenos a través del QIAstat-Dx Meningitis/Encephalitis Panel, y a fin de evitar la contaminación de la muestra, es esencial seguir las prácticas estándar de los laboratorios microbiológicos. El personal del laboratorio clínico podría ser la fuente de microrganismos patógenos (p. ej, *S. pneumoniae, H. influenza*, VHS-1, etc.) que se pueden detectar con el QIAstat-Dx Meningitis/Encephalitis Panel.

La muestra podría contaminarse durante la recogida, el transporte o el análisis de la muestra. Se recomienda cumplir con los procedimientos recomendados de manipulación y análisis de las muestras para reducir al mínimo el riesgo de contaminación que podría dar lugar a resultados falsos positivos. Las precauciones adicionales pueden incluir equipo de protección individual (EPI) adicional, como máscaras faciales, especialmente al experimentar signos o síntomas de infección respiratoria o una úlcera herpética o herpes labial activos.

## <span id="page-19-0"></span>Manipulación y almacenamiento de cartuchos

Guarde los QIAstat-Dx ME Panel Cartridges en un lugar de almacenamiento limpio y seco a temperatura ambiente (15-25 °C). No retire los QIAstat-Dx ME Panel Cartridges ni las pipetas de transferencia de sus envases individuales hasta que vaya a utilizarlos. En estas condiciones, los QIAstat-Dx ME Panel Cartridges se pueden guardar hasta la fecha de caducidad impresa en el envase individual. La fecha de caducidad también se indica en el código de barras del QIAstat-Dx SARS-CoV-2/Flu A/B/RSV Panel Cartridge y el QIAstat-Dx Analyzer 1.0 o el QIAstat-Dx Analyzer 2.0 la lee cuando se introduce un cartucho en el instrumento para comenzar una prueba.

Consulte en el capítulo [Información de seguridad](#page-14-1) el manejo de los cartuchos dañados.

# <span id="page-19-1"></span>Manipulación, almacenamiento y preparación de muestras

La muestra de LCR debe obtenerse a través de una punción lumbar y no debe centrifugarse ni diluirse.

Las condiciones de conservación recomendadas para el LCR son a temperatura ambiente (15-25 °C) durante un máximo de 12 horas.

## <span id="page-20-0"></span>Procedimiento

### <span id="page-20-1"></span>Control interno

El QIAstat-Dx ME Panel Cartridge incluye un control interno de proceso completo, cuyo título es *Schizosaccharomyces pombe*, una levadura (hongo) que se incluye en el cartucho en su forma seca y se rehidrata al cargar la muestra. Este material de control interno comprueba todos los pasos del proceso de análisis, incluida la homogeneización de la muestra, lisis de estructuras celulares y víricas (mediante disrupción química y mecánica), purificación de ácidos nucleicos, transcripción inversa y real-time PCR.

Una señal positiva en el control interno indica que todos los pasos del procesamiento que ha realizado el QIAstat-Dx ME Panel Cartridge se han completado correctamente.

Una señal negativa del control interno no descarta ningún resultado positivo de las dianas detectadas e identificadas, pero sí invalida todos los resultados negativos del análisis. Por lo tanto, la prueba se debe repetir si la señal del control interno es negativa.

#### Carga de una muestra en el QIAstat-Dx ME Panel Cartridge

- 1. Limpie a fondo el área de trabajo con lejía al 10 % recién preparada (o un desinfectante adecuado) y luego, enjuague con agua.
- 2. Abra el envase de un QIAstat-Dx ME Panel Cartridge tirando de las muescas para abrir situadas en los costados del embalaje [\(Figura](#page-21-0) 4).

IMPORTANTE: Una vez abierto el envase, la muestra se debe cargar dentro del QIAstat-Dx ME Panel Cartridge y cargarse en el QIAstat-Dx Analyzer 1.0 o el QIAstat-Dx Analyzer 2.0 en un plazo de 120 minutos.

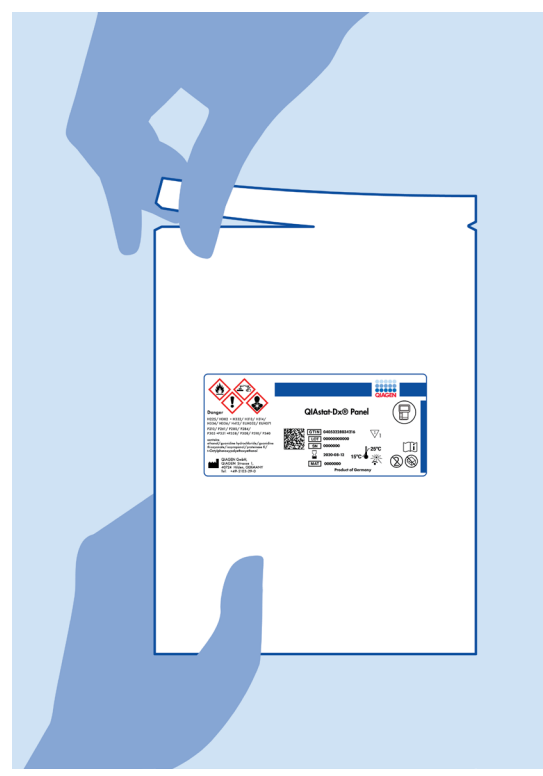

Figura 4. Apertura del QIAstat-Dx ME Panel Cartridge.

- <span id="page-21-0"></span>3. Retire el QIAstat-Dx ME Panel Cartridge del envase y colóquelo con el código de barras de la etiqueta mirando hacia usted.
- 4. Escriba a mano los datos de la muestra, o coloque una etiqueta con los datos de la muestra, en la parte superior del QIAstat-Dx ME Panel Cartridge. Asegúrese de que la etiqueta esté bien colocada y que no impida abrir la tapa [\(Figura](#page-22-0) 5).

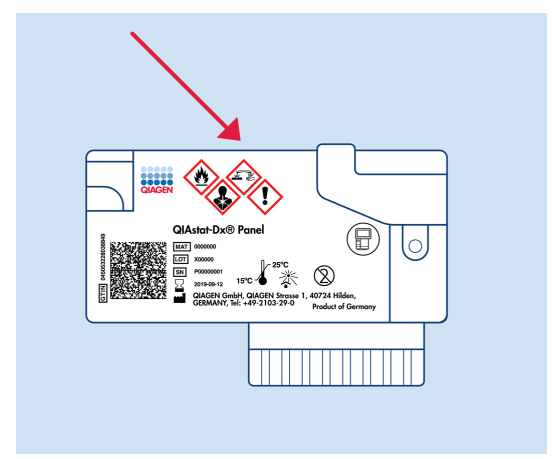

<span id="page-22-0"></span>Figura 5. Colocación de los datos de la muestra en la parte superior del QIAstat-Dx Meningitis/Encephalitis Panel Cartridge.

5. Abra la tapa de la muestra del puerto principal en la parte frontal del QIAstat-Dx ME Panel Cartridge [\(Figura](#page-22-1) 6).

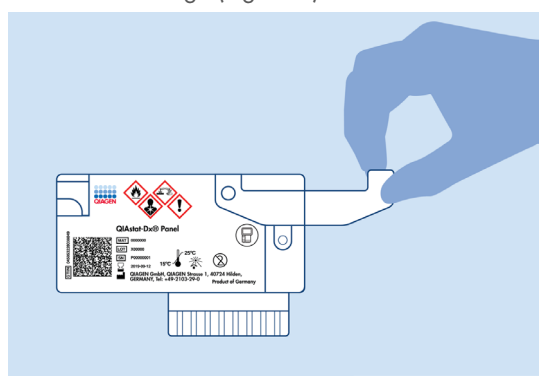

<span id="page-22-1"></span>Figura 6. Apertura de la tapa de la muestra del puerto principal.

6. Abra el tubo con la muestra que se va a procesar. Utilice la pipeta de transferencia suministrada para extraer líquido hasta la segunda línea de llenado de la pipeta (es decir, 200 µl; [figura](#page-23-0) 7).

IMPORTANTE: No deje que entre aire en la pipeta. Si sucede, expulse con cuidado el líquido de la muestra que está en la pipeta de nuevo en el tubo de muestras y vuelva a extraer líquido.

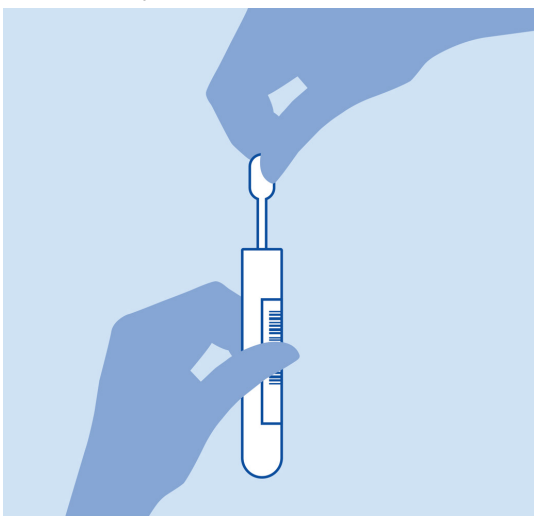

Figura 7. Extracción de la muestra a la pipeta de transferencia suministrada.

<span id="page-23-0"></span>7. Transfiera con cuidado 200 µl de la muestra en el puerto principal del QIAstat-Dx ME Panel Cartridge mediante la pipeta de transferencia suministrada de un solo uso [\(figura](#page-23-1) 8).

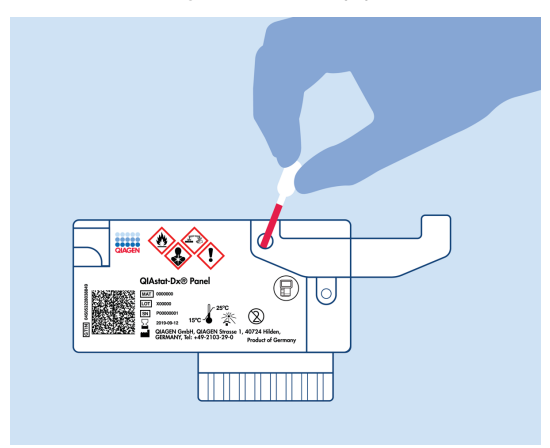

<span id="page-23-1"></span>Figura 8. Transferencia de la muestra en el puerto principal del QIAstat-Dx ME Panel Cartridge.

- lo
- 8. Cierre bien la tapa del puerto principal hasta que haga clic [\(figura](#page-24-0) 9).

<span id="page-24-0"></span>Figura 9. Cierre de la tapa del puerto principal.

9. Revise la ventana de inspección de muestras del QIAstat-Dx ME Panel Cartridge para confirmar visualmente que la muestra se ha cargado [\(figura](#page-24-1) 10).

IMPORTANTE: Una vez colocada la muestra dentro del QIAstat-Dx ME Panel Cartridge, el cartucho debe cargarse en el QIAstat-Dx Analyzer 1.0 o el QIAstat-Dx Analyzer 2.0 en un plazo de 90 minutos.

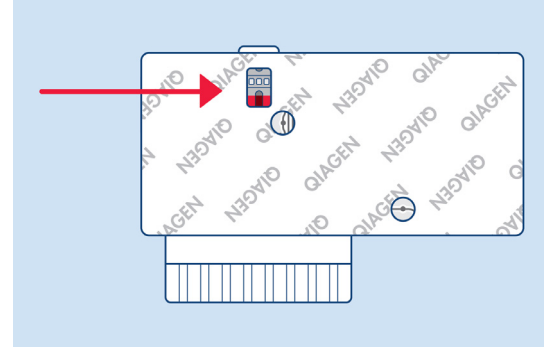

<span id="page-24-1"></span>Figura 10. Ventana de inspección de muestras (flecha azul).

#### La prueba se inicia en el QIAstat-Dx Analyzer 1.0 o el QIAstat-Dx Analyzer 2.0

- 1. Encienda el QIAstat-Dx Analyzer 1.0 o el QIAstat-Dx Analyzer 2.0 con el botón On/Off (Encendido/apagado) situado en la parte delantera del instrumento. Nota: El interruptor de alimentación situado en la parte posterior del módulo analítico debe estar en la posición "I". Los indicadores de estado del QIAstat-Dx Analyzer 1.0 o el QIAstat-Dx Analyzer 2.0 se iluminarán en azul.
- 2. Espere hasta que aparezca la pantalla Main (Principal) y los indicadores de estado del QIAstat-Dx Analyzer 1.0 o el QIAstat-Dx Analyzer 2.0 se iluminen en verde y dejen de parpadear.
- 3. Inicie sesión en el QIAstat-Dx Analyzer 1.0 o el QIAstat-Dx Analyzer 2.0 con su nombre de usuario y contraseña.

Nota: Si la función User Access Control (Control de acceso de usuarios) está activada, aparecerá la pantalla Login (Iniciar sesión). Si la función User Access Control (Control de acceso de usuarios) está desactivada, no será necesario introducir el nombre de usuario ni la contraseña y aparecerá la pantalla Main (Principal).

4. Si el software del archivo de definición de ensayos no se ha instalado en el QIAstat-Dx Analyzer 1.0 o el QIAstat-Dx Analyzer 2.0, siga las instrucciones de instalación antes de realizar la prueba (para obtener información adicional, consulte el apéndice A: Instalación del archivo de definición de ensayos, página [82\)](#page-81-0).

#### Realización de una prueba

- 1. Pulse el botón Run Test (Realizar prueba) situado en la esquina superior derecha de la pantalla táctil del QIAstat-Dx Analyzer 1.0 o el QIAstat-Dx Analyzer 2.0.
- 2. Cuando se le indique, escanee el código de barras del identificador de muestra del tubo de LCR que contiene la muestra, o escanee el código de barras de los datos de la muestra situado en la parte superior del QIAstat-Dx ME Panel Cartridge (consulte el paso [3\)](#page-26-0); para ello, utilice el lector de códigos de barras delantero que está integrado en el QIAstat-Dx Analyzer 1.0 o el QIAstat-Dx Analyzer 2.0 [\(figura](#page-26-1) 11).

Nota: También puede introducir el identificador de la muestra con el teclado virtual de la pantalla táctil; para ello, debe seleccionar el campo Sample ID (Identificador de muestra). Nota: En función de la configuración del sistema elegida, también puede ser necesario introducir el identificador del paciente en este punto.

Nota: Las instrucciones del QIAstat-Dx Analyzer 1.0 o el QIAstat-Dx Analyzer 2.0 aparecen en la barra de instrucciones situada en la parte inferior de la pantalla táctil.

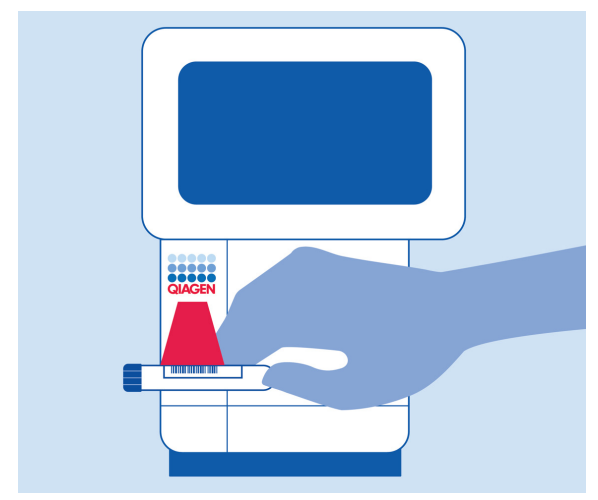

<span id="page-26-1"></span>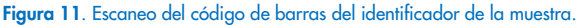

<span id="page-26-0"></span>3. Cuando se le indique, escanee el código de barras del QIAstat-Dx ME Panel Cartridge que se debe utilizar [\(figura](#page-27-0) 12). El QIAstat-Dx Analyzer 1.0 o el QIAstat-Dx Analyzer 2.0 reconoce automáticamente el ensayo que se debe realizar en función del código de barras del cartucho.

Nota: El QIAstat-Dx Analyzer 1.0 o el QIAstat-Dx Analyzer 2.0 no aceptará QIAstat-Dx ME Panel Cartridges con una fecha de caducidad vencida, cartuchos utilizados anteriormente ni cartuchos para ensayos que no se hayan instalado en la unidad. En estos casos, aparecerá un mensaje de error y el QIAstat-Dx ME Panel Cartridge se rechazará. Para obtener información adicional sobre la instalación de ensayos, consulte el *Manual del usuario del QIAstat*-*Dx Analyzer 1.0* o el QIAstat-Dx Analyzer 2.0.

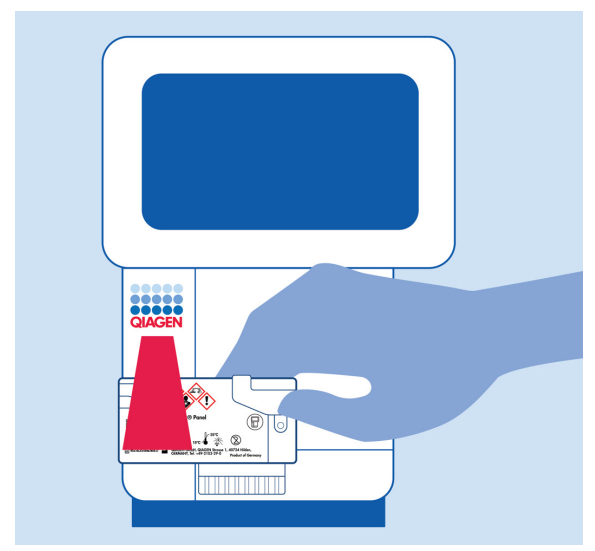

Figura 12. Escaneo del código de barras del QIAstat-Dx Meningitis/Encephalitis Panel Cartridge.

<span id="page-27-0"></span>4. Aparecerá la pantalla Confirm (Confirmar). Revise los datos introducidos y realice los cambios necesarios; para ello, seleccione los campos correspondientes en la pantalla táctil y modifique la información.

5. Pulse Confirm (Confirmar) cuando todos los datos que se muestren sean correctos. Si es necesario, seleccione el campo que corresponda para modificar su contenido o pulse Cancel (Cancelar) para cancelar la prueba [\(figura](#page-28-0) 13).

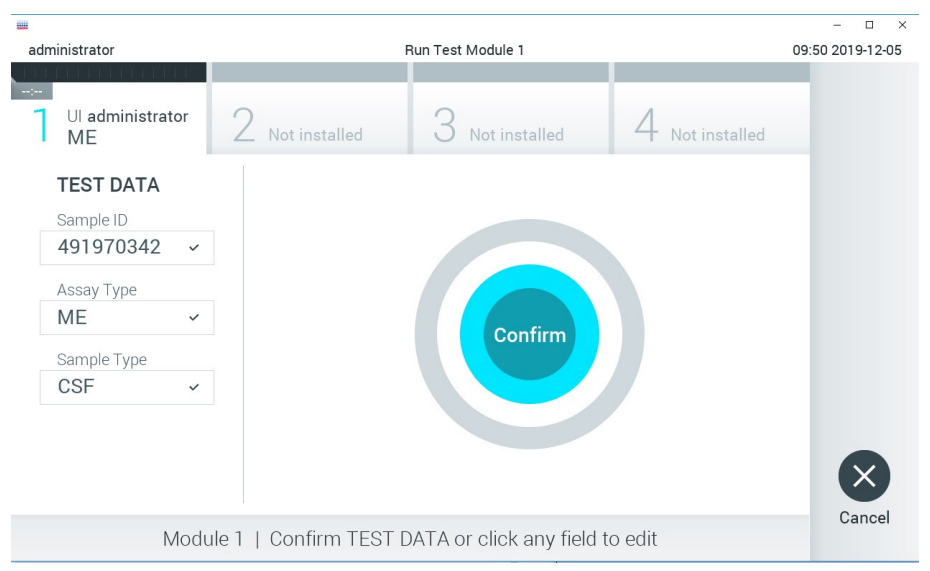

Figura 13. Confirmación de la introducción de datos.

<span id="page-28-0"></span>6. Asegúrese de que ambas tapas de la muestra del puerto para hisopo y el puerto principal del QIAstat-Dx ME Panel Cartridge estén bien cerradas. Cuando el puerto de entrada del cartucho, ubicado en la parte superior del QIAstat-Dx Analyzer 1.0 o el QIAstat-Dx Analyzer 2.0 , se abra automáticamente, introduzca el QIAstat-Dx ME Panel Cartridge con el código de barras mirando hacia la izquierda y las cámaras de reacción mirando hacia abajo [\(figura](#page-29-0) 14).

Nota: No es necesario empujar el QIAstat-Dx ME Panel Cartridge en el QIAstat-Dx Analyzer 1.0 o el QIAstat-Dx Analyzer 2.0. Colóquelo correctamente en el puerto de entrada del cartucho y el QIAstat-Dx Analyzer 1.0 o el QIAstat-Dx Analyzer 2.0 lo desplazará automáticamente hacia el interior del módulo analítico.

Nota: El puerto para hisopo no se utiliza para el ensayo QIAstat-Dx ME Panel.

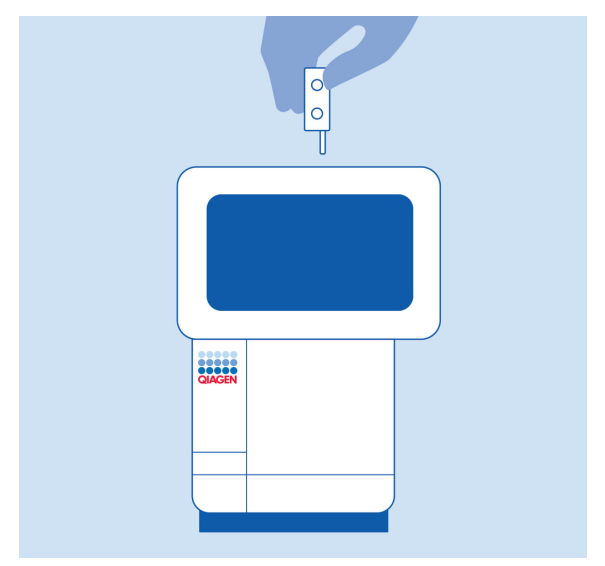

<span id="page-29-0"></span>Figura 14. Inserción del QIAstat-Dx ME Panel Cartridge en el QIAstat-Dx Analyzer 1.0 o el QIAstat-Dx Analyzer 2.0.

7. Una vez que detecte el QIAstat-Dx ME Panel Cartridge, el QIAstat-Dx Analyzer 1.0 o el QIAstat-Dx Analyzer 2.0 cerrará automáticamente la tapa del puerto de entrada del cartucho y comenzará la realización de la prueba. El operador no tendrá que realizar ninguna otra acción para iniciar la serie.

Nota: El QIAstat-Dx Analyzer 1.0 o el QIAstat-Dx Analyzer 2.0 no aceptará un QIAstat-Dx ME Panel Cartridge que no sea el que se ha utilizado y escaneado durante la configuración de la prueba. Si se introduce un cartucho distinto del que se ha escaneado, se generará un error y el cartucho se expulsará automáticamente.

Nota: Hasta este momento, es posible cancelar la ejecución de la prueba; para ello, se debe seleccionar el botón Cancel (Cancelar) en la esquina inferior derecha de la pantalla táctil.

Nota: En función de la configuración del sistema, es posible que se solicite al operador que vuelva a introducir su contraseña de usuario para comenzar la realización de la prueba.

Nota: La tapa del puerto de entrada del cartucho se cerrará automáticamente después de 30 segundos si no se coloca un QIAstat-Dx ME Panel Cartridge en el puerto. Si esto sucede, repita el procedimiento comenzando con el paso 18.

- 8. Mientras se está realizando la prueba, el tiempo restante de la serie se muestra en la pantalla táctil.
- 9. Una vez finalizada la prueba, aparecerá la pantalla Eject (Expulsar) [\(figura](#page-30-0) 15) y la barra de estado del módulo mostrará el resultado de la prueba como una de las siguientes opciones:
	- TEST COMPLETED (PRUEBA FINALIZADA): La prueba ha finalizado satisfactoriamente.
	- TEST FAILED (ERROR EN LA PRUEBA): Se ha producido un error durante la prueba.
	- TEST CANCELED (PRUEBA CANCELADA): El usuario ha cancelado la prueba.

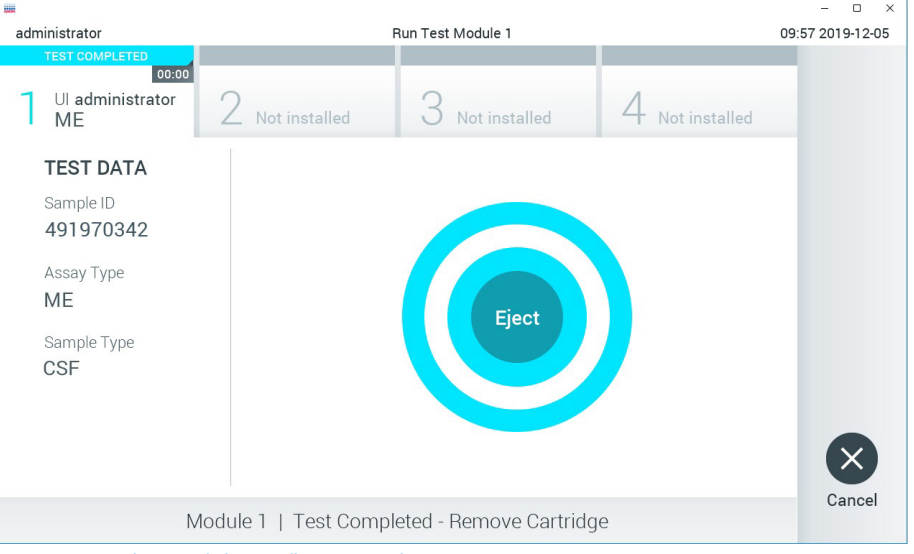

IMPORTANTE: Si la prueba falla, póngase en contacto con el servicio técnico.

<span id="page-30-0"></span>Figura 15. Visualización de la pantalla Eject (Expulsar).

10. Pulse <sup>C</sup> Eiect (Expulsar) en la pantalla táctil para retirar el QIAstat-Dx ME Panel Cartridge y desecharlo como residuo biopeligroso de acuerdo con todas las normativas y leyes en materia de salud y de seguridad nacionales, estatales y locales. El QIAstat-Dx ME Panel Cartridge se debe extraer cuando se abra el puerto de entrada del cartucho y se expulse el cartucho. Si el cartucho no se retira después de 30 segundos, se volverá a introducir automáticamente en el QIAstat-Dx Analyzer 1.0 o el QIAstat-Dx Analyzer 2.0 y se cerrará la tapa del puerto de entrada del cartucho. Si esto sucede, pulse Eject (Expulsar) para volver a abrir la tapa del puerto de entrada del cartucho y, a continuación, retire el cartucho.

IMPORTANTE: Los QIAstat-Dx ME Panel Cartridges utilizados se deben desechar. No es posible reutilizar cartuchos para pruebas que se han iniciado, pero que posteriormente haya cancelado el operador o para pruebas en las que se ha detectado un error.

11. Una vez que se ha expulsado el QIAstat-Dx ME Panel Cartridge, aparecerá la pantalla de resultados Summary (Resumen). Para comenzar el proceso de realización de otra prueba, pulse Run Test (Realizar prueba).

Nota: Para obtener más información sobre el uso del QIAstat-Dx Analyzer 1.0 o el QIAstat-Dx Analyzer 2.0, consulte el *Manual del usuario del QIAstat*-*Dx Analyzer 1.0.* Para obtener más información sobre el uso del QIAstat-Dx Analyzer 2.0, consulte el *Manual del usuario del QIAstat*-*Dx Analyzer 2.0*.

### <span id="page-32-0"></span>Interpretación de los resultados

Nota: Las imágenes de la pantalla del QIAstat-Dx Analyzer 1.0 o el QIAstat-Dx Analyzer 2.0 de esta sección se proporcionan solo a modo de ejemplo y posiblemente no representen resultados de patógenos específicos suministrados para el QIAstat-Dx ME Panel.

### <span id="page-32-1"></span>Visualización de los resultados

El QIAstat-Dx Analyzer 1.0 o el QIAstat-Dx Analyzer 2.0 interpreta y guarda automáticamente los resultados resultados de la prueba. Después de expulsar el QIAstat-Dx ME Panel Cartridge, aparece de forma automática la pantalla de resultados Summary (Resumen) [\(figura](#page-32-2) 16) en la que se muestra la pantalla del QIAstat-Dx Analyzer 1.0.

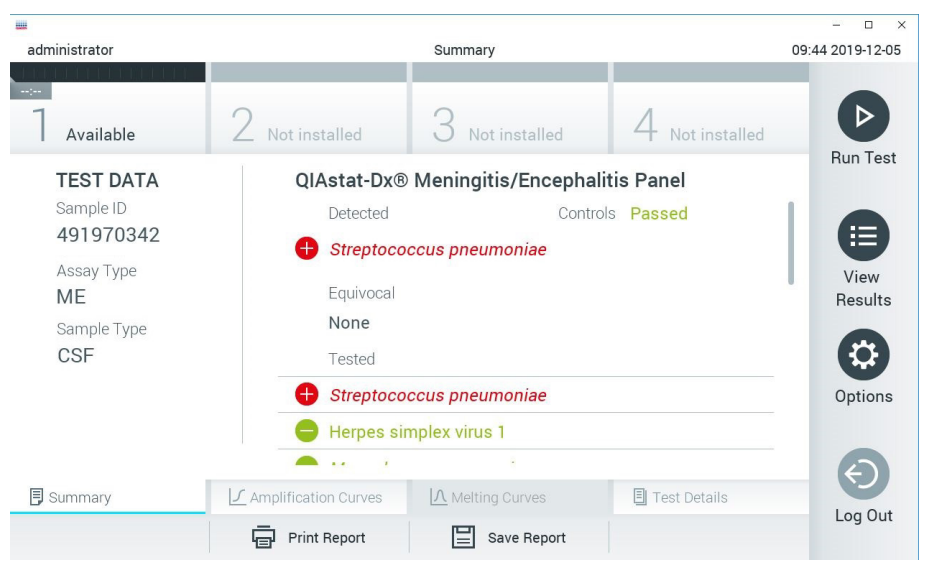

<span id="page-32-2"></span>Figura 16. Ejemplo de pantalla de resultados Summary (Resumen) que muestra Test Data (Datos de la prueba) en el panel izquierdo y Summary (Resumen) de la prueba en el panel principal del QIAstat-Dx Analyzer 1.0.

Desde esta pantalla están disponibles otras fichas con más información, que se explican en los capítulos siguientes.

- Curva de amplificación
- Curvas de fusión. Esta ficha está inhabilitada para el QIAstat ME Panel.
- Detalles de la prueba

En la [figura](#page-33-0) 17 se muestra la pantalla del QIAstat-Dx Analyzer 2.0.

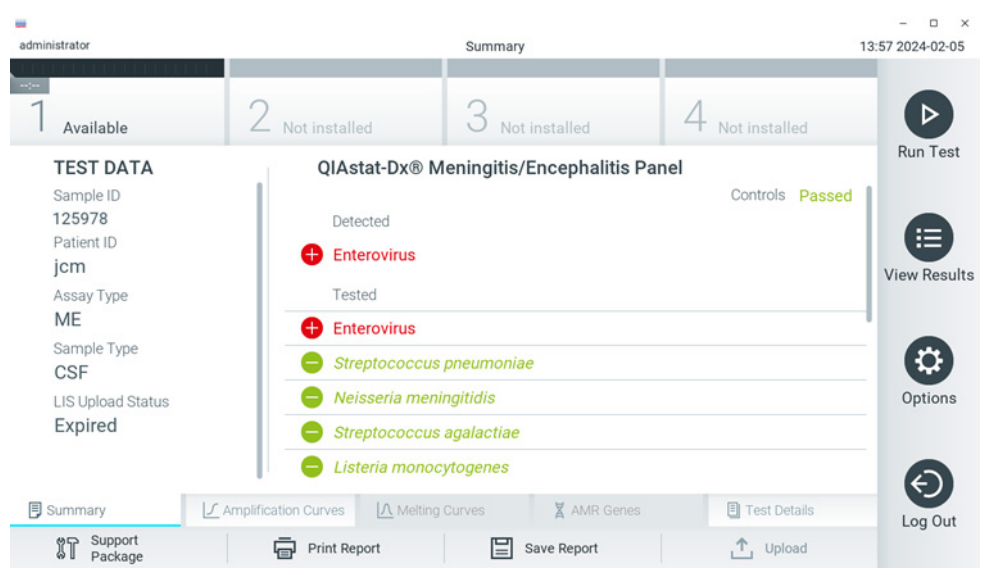

Figura 17. Ejemplo de pantalla de resultados Summary (Resumen) que muestra Test Data (Datos de la prueba) en el panel izquierdo y Summary (Resumen) de la prueba en el panel principal del QIAstat-Dx Analyzer 2.0.

<span id="page-33-0"></span>El QIAstat-Dx Analyzer 2.0 incluye una ficha adicional:

• Genes AMR. Está inhabilitado para el QIAstat-Dx ME Panel.

Nota: A partir de este punto, las capturas de pantalla de ejemplo se utilizan cuando se haga referencia al QIAstat-Dx Analyzer 1.0 y/o el QIAstat-Dx Analyzer 2.0 si las funciones que se van a explicar son iguales.

La parte principal de la pantalla muestra las listas siguientes y utiliza símbolos y códigos con colores para indicar los resultados:

- La primera lista, en el encabezado Detected (Detectados), incluye todos los microrganismos patógenos detectados e identificados en la muestra, los cuales van precedidos de un signo  $\bigoplus$  y aparecen en color rojo.
- La segunda lista, en el encabezado Equivocal (Equívocos), no se utiliza. Los resultados Equivocal (Equívocos) no se aplican al QIAstat-Dx ME Panel; por lo tanto, la lista Equivocal (Equívocos) siempre estará vacía.
- La tercera lista, en el encabezado Tested (Analizados), incluye todos los microrganismos patógenos analizados en la muestra. Los microrganismos patógenos detectados e identificados en la muestra van precedidos de un signo  $\bigoplus$  y aparecen en color rojo. Los microrganismos patógenos analizados, pero que no se han detectado, van precedidos de un signo  $\Box$  y aparecen en color verde. Los patógenos no válidos también se muestran en esta lista.

Nota: Los microrganismos patógenos detectados e identificados en la muestra aparecen en ambas listas, Detected (Detectados) y Tested (Analizados).

Si no se ha podido completar la prueba satisfactoriamente, aparecerá el mensaje Failed (Con error), seguido del código de error específico.

Los siguientes Test Data (Datos de la prueba) aparecen en el lado izquierdo de la pantalla:

- Sample ID (Id. de muestra)
- Patient ID (Id. de paciente) (si está disponible)
- Assay Type (Tipo de ensayo)
- Sample Type (Tipo de muestra)

En función de los derechos de acceso del operador, existen otros datos sobre el ensayo disponibles a través de las pestañas que aparecen en la parte inferior de la pantalla (p. ej., gráficos de amplificación y detalles de la prueba).

Se puede exportar un informe con los datos del ensayo a un dispositivo de almacenamiento externo USB. Introduzca el dispositivo de almacenamiento USB en uno de los puertos USB del QIAstat-Dx Analyzer 1.0 y pulse Save Report (Guardar informe) en la barra inferior de la pantalla. Este informe se puede exportar en cualquier momento posterior; para ello, deberá seleccionar la prueba de la lista View Results (Ver resultados).

También puede imprimir el informe con tan solo pulsar Print Report (Imprimir informe) en la barra inferior de la pantalla.

### <span id="page-35-0"></span>Visualización de curvas de amplificación

Para ver las curvas de amplificación de la prueba de los patógenos detectados, pulse la pestaña  $\angle$  Amplification Curves (Curvas de amplificación) [\(figura](#page-33-0) 17).

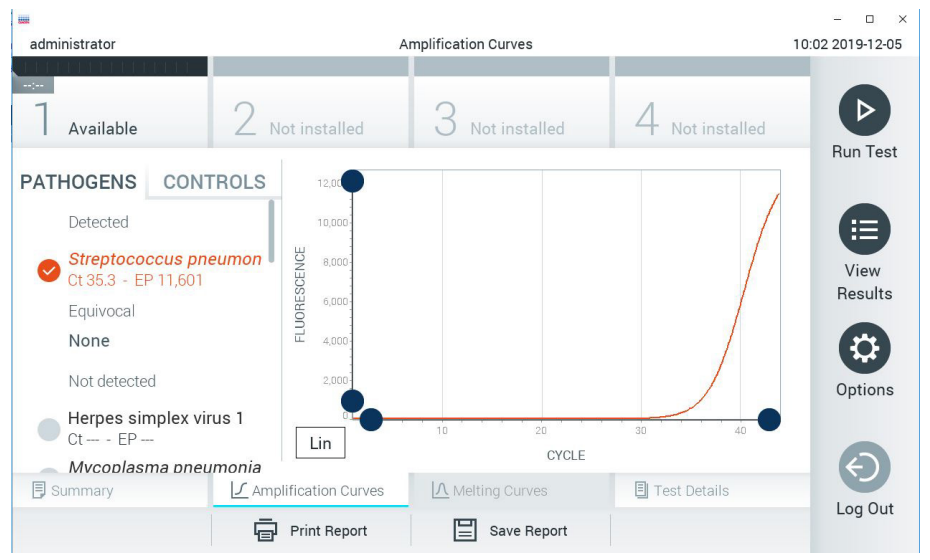

Figura 18. Pantalla Amplification Curves (Curvas de amplificación), (ficha PATHOGENS [Microrganismos patógenos]).
Los datos sobre los patógenos analizados y los controles se muestran a la izquierda; las curvas de amplificación se muestran en el centro.

Nota: Si la función User Access Control (Control de acceso de usuarios) está activada en el QIAstat-Dx Analyzer 1.0 y el QIAstat-Dx Analyzer 2.0, la pantalla Amplification Curves (Curvas de amplificación) solo estará disponible para los operadores que cuenten con derechos de acceso.

Pulse la pestaña PATHOGENS (Microorganismos patógenos), situada en el lado izquierdo, para mostrar los gráficos correspondientes a los microorganismos patógenos analizados. Pulse sobre el pathogen name (nombre del microorganismo patógeno) para seleccionar los microorganismos patógenos que desea que se muestren en el gráfico de amplificación. Puede seleccionar un solo patógeno, varios o ninguno. A cada microorganismo patógeno que figure en la lista seleccionada, se le asignará un color correspondiente a la curva de amplificación asociada a dicho microorganismo patógeno. Los patógenos no seleccionados aparecerán en color gris.

Los valores correspondientes de  $C_T$  y fluorescencia de punto final (Endpoint Fluorescence, EP) aparecen debajo del nombre de cada patógeno.

Pulse la pestaña CONTROLS (Controles), situada a la izquierda, para ver los controles en el gráfico de amplificación. Pulse el círculo que está junto al nombre del control para seleccionarlo o anular su selección [\(figura](#page-35-0) 18).

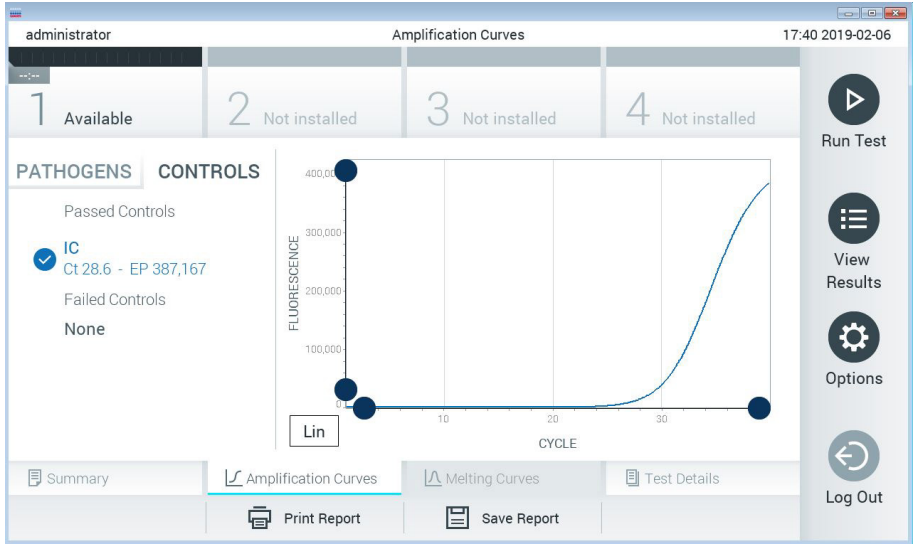

<span id="page-37-0"></span>Figura 19. Pantalla Amplification Curves (Curvas de amplificación), (ficha CONTROLS [Controles]).

El gráfico de amplificación muestra la curva de datos de los patógenos o controles seleccionados. Para alternar entre escalas logarítmicas o lineales en el eje de ordenadas, pulse el botón Lin (Lineal) o Log (Logarítmica) en la esquina inferior izquierda del gráfico.

La escala del eje de abscisas y del eje de ordenadas se puede ajustar con los selectores de color  $\bullet$  azul que hay en cada eje. Mantenga pulsado un selector azul y, a continuación, muévalo hasta la ubicación deseada en el eje. Mueva un selector azul hasta el origen del eje para regresar a los valores predeterminados.

# Visualización de los detalles de la prueba

Pulse <sup><d</sup> Test Details (Detalles de la prueba) en la barra del menú de pestañas en la parte inferior de la pantalla táctil para revisar los resultados de forma más detallada. Desplácese hacia abajo para ver el informe completo.

Los siguientes Test Details (Detalles de la prueba) se muestran en la parte central de la pantalla [\(figura](#page-37-0) 19):

- User ID (Id. Usuario)
- Cartridge SN (SN de cartucho [número de serie])
- Cartridge Expiration Date (Fecha de caducidad del cartucho)
- Module SN (SN de módulo [número de serie])
- Test Status (Estado de la prueba: Completed [Finalizada], Failed [Con error] o Canceled [Cancelada] por el operador)
- Error Code (Código de error) (si procede)
- Test Start Date and Time (Fecha y hora de inicio de la prueba)
- Test Execution Time (Hora de ejecución de la prueba)
- Assay Name (Nombre del ensayo)
- Test ID (Id. de la prueba)
- Test Result (Resultado de la Prueba):
	- Positive (Positivo) (si se ha detectado o identificado al menos un microrganismo patógeno de la meningitis/encefalitis)
	- Negative (Negativo) (si no se ha detectado ningún microrganismo patógeno de la meningitis/encefalitis)
	- Failed (Con error) (se ha producido un error o el usuario ha cancelado la prueba)
- $\bullet$  Lista de analitos probados en el ensayo, con los valores de C<sub>T</sub> y fluorescencia de punto final en caso de una señal positiva
- Control interno, con los valores de  $C<sub>I</sub>$  y fluorescencia de punto final

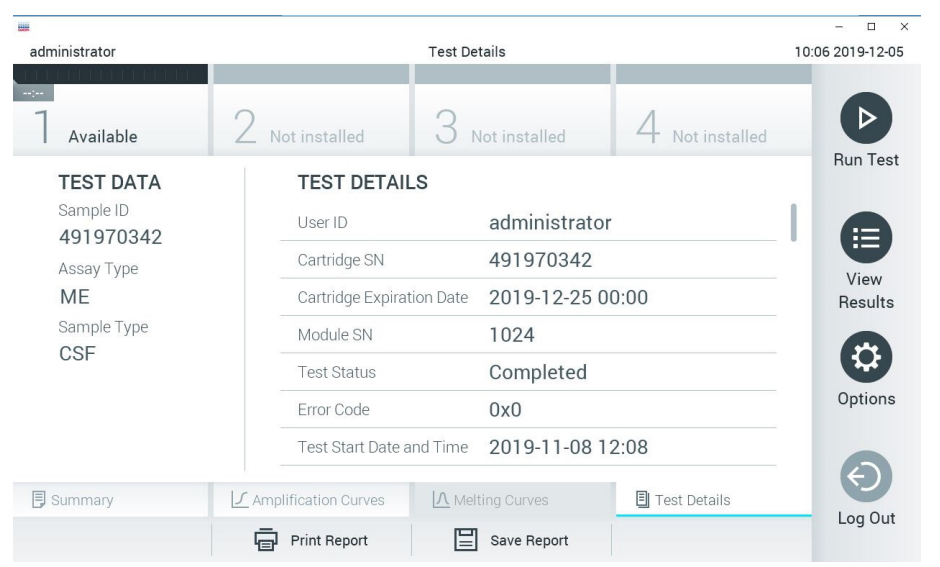

<span id="page-39-0"></span>Figura 20. Pantalla de ejemplo que muestra Test Data (Datos de la prueba) en el panel izquierdo y Test Details (Detalles de la prueba) en el panel principal.

# Búsqueda de resultados de pruebas anteriores

Para ver resultados de pruebas anteriores guardados en el depósito de resultados, pulse View Results (Ver resultados) en la barra del menú principal [\(figura](#page-39-0) 20).

| <b>HALL</b>   |                   |                                  |                     |               |           |                     |               | $\Box$<br>$\times$   |
|---------------|-------------------|----------------------------------|---------------------|---------------|-----------|---------------------|---------------|----------------------|
| administrator |                   |                                  | <b>Test Results</b> |               |           |                     |               | 10:12 2019-12-05     |
| $\sim$ 100    |                   |                                  |                     |               |           |                     |               |                      |
| Available     | Not installed     |                                  |                     | Not installed |           |                     | Not installed | ▷<br><b>Run Test</b> |
| Sample ID     | Assay             | Operator ID                      |                     | Mod           | Date/Time |                     | Result        |                      |
| 491970342     | ME                | administrator                    |                     | $\mathsf{I}$  |           | 2019-12-05 09:57    | ⊕<br>pos      | 挂                    |
| 491730233     | ME                | administrator                    |                     | T.            |           | 2019-11-18 09:58    | neg           | View<br>Results      |
| 491730221     | ME                | administrator                    |                     | 1             |           | 2019-11-18 09:56    | neg           |                      |
| 491730213     | GI                | administrator                    |                     | 1             |           | 2019-11-18 09:18    | Ð<br>pos      | $\mathbf{\Omega}$    |
| 492280659     | GI                | administrator                    |                     | 1             |           | 2019-11-15 16:10    | $\bullet$ pos | Options              |
| 100000750     | $1.1 -$<br>K<br>ぐ | 1. 1. 5. 9. 79.<br>Page 1 of 153 |                     |               | $\geq$    | $0.010.11.15.15.00$ |               |                      |
| Remove Filter | Print Report      |                                  |                     | Save Report   |           |                     | Search        | Log Out              |

<span id="page-40-0"></span>Figura 21. Ejemplo de la pantalla View Results (Ver resultados).

Se dispone de la siguiente información para cada una de las pruebas realizadas [\(figura](#page-40-0) 21):

- Sample ID (Id. de muestra)
- Assay (Ensayo) (nombre del ensayo de la prueba, en el que "ME" significa Meningitis/Encephalitis Panel)
- Operator ID (Id. del operador)
- Mod (Módulo) (módulo analítico en el que se ha ejecutado la prueba)
- Date/Time (Fecha/hora) (fecha y hora en las que se ha finalizado la prueba)
- Result (Resultado) (resultado de la prueba: [pos] [positive (positivo)], [neg] [negative (negativo)], [fail] [failed (con error)] o [suc] [successful (correcto)])

Nota: Si la función User Access Control (Control de acceso de usuarios) está activa en el QIAstat-Dx Analyzer 1.0 y el QIAstat-Dx Analyzer 2.0, los datos para los cuales el usuario no posea derechos de acceso aparecerán ocultos con asteriscos.

Para seleccionar uno o más resultados de pruebas, pulse el círculo gris que está a la izquierda del ID de muestra. Aparecerá una marca de verificación junto a los resultados seleccionados. Para anular la selección de los resultados de pruebas, pulse esta marca de verificación. La lista completa de resultados se puede seleccionar pulsando el círculo de la marca de verificación  $\bullet$  en la fila superior [\(figura](#page-40-0) 21).

| administrator          |                   | <b>Test Results</b>        |                  |                                      |                      |  |  |  |
|------------------------|-------------------|----------------------------|------------------|--------------------------------------|----------------------|--|--|--|
| $-11 - 1$<br>Available |                   | Not installed              | Not installed    | Not installed                        | ▷<br><b>Run Test</b> |  |  |  |
| Sample ID              | Assay             | Operator ID                | Date/Time<br>Mod | Result                               |                      |  |  |  |
| 491970342              | ME                | administrator              | 1                | 2019-12-05 09:57<br>$\bullet$<br>pos | 挂                    |  |  |  |
| 491730233              | ME                | administrator              | 1                | 2019-11-18 09:58<br>neg              | View<br>Results      |  |  |  |
| 491730221              | ME                | administrator              | 1                | 2019-11-18 09:56<br>neg              |                      |  |  |  |
| 491730213              | GI                | administrator              |                  | 2019-11-18 09:18<br>Ð<br>pos         | ≎                    |  |  |  |
| 492280659              | GI                | administrator              |                  | 2019-11-15 16:10<br>$\bullet$<br>pos | Options              |  |  |  |
| 100000750              | $k + 1$<br>K<br>✓ | 1 2 2 3 3<br>Page 1 of 153 | $\lambda$<br>ゝ   | 001011151600                         |                      |  |  |  |
| Remove Filter          | 邑                 | <b>Print Report</b>        | Save Report      | Search                               | Log Out              |  |  |  |

Figura 22. Ejemplo de cómo seleccionar Test Results (Resultados de pruebas) en la pantalla View Results (Ver resultados).

Pulse en cualquier lugar de la fila de la prueba para ver el resultado de una prueba en concreto.

Pulse sobre un encabezado de columna (p. ej., Sample ID [Id. de muestra]) para clasificar la lista en orden ascendente o descendente según ese parámetro. La lista se puede ordenar según una única columna a la vez.

La columna Result (Resultado) muestra el resultado de cada prueba [\(tabla 2\)](#page-42-0).

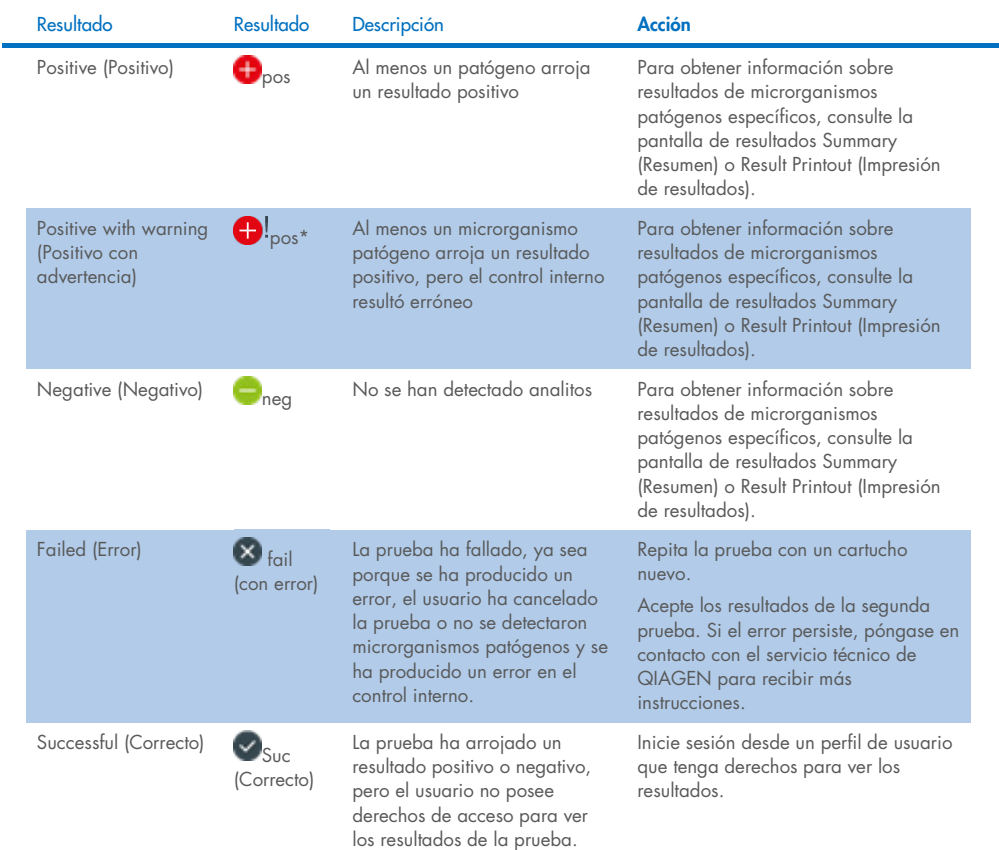

#### <span id="page-42-0"></span>Tabla 2. Descripciones de los resultados de la prueba en la pantalla View Results (Ver resultados)

Pulse Save Report (Guardar informe) para guardar los informes de los resultados seleccionados en formato PDF en un dispositivo de almacenamiento externo USB.

Seleccione el tipo de informe: List of Tests (Lista de pruebas) o Test Reports (Informes de pruebas).

Pulse el botón Search (Buscar) si desea buscar los resultados de la prueba por Sample ID (Identificador de muestra), Assay (Ensayo) y Operator ID (Identificador del operador). Introduzca la cadena de búsqueda con el teclado virtual y pulse Enter (Intro) para iniciar la búsqueda. En los resultados de la búsqueda, solo se mostrarán los registros que contengan el texto de búsqueda.

Si se ha aplicado un filtro a la lista de resultados, la búsqueda solo se aplicará a la lista filtrada.

Mantenga pulsado un encabezado de columna para aplicar un filtro en función de dicho parámetro. En el caso de algunos parámetros, como Sample ID (Identificador de muestra), aparecerá el teclado virtual para poder introducir la cadena de búsqueda para el filtro.

En el caso de otros parámetros, como Assay (Ensayo), se abrirá un cuadro de diálogo con una lista de los ensayos almacenados en el depósito. Seleccione uno o más ensayos para filtrar únicamente las pruebas realizadas con los ensayos seleccionados.

El símbolo <sup>T</sup> a la izquierda de un encabezado de columna indica que el filtro de la columna está activo.

Para eliminar un filtro, pulse el botón Remove Filter (Eliminar filtro) en la barra del menú secundario.

## Exportación de resultados a una unidad USB

Desde cualquier pestaña de la pantalla View Results (Ver resultados), seleccione Save Report (Guardar informe) para exportar y guardar una copia de los resultados de la prueba en formato PDF en una unidad USB [\(figura](#page-45-0) 23 a [figura](#page-46-0) 25). El puerto USB se encuentra en la parte delantera del QIAstat-Dx Analyzer 1.0 y el QIAstat-Dx Analyzer 2.0 La interpretación de los resultados en el archivo PDF se muestra en la tabla siguiente.

#### Resultado Símbolo Descripción Detectado Patógeno detectado Pathogen result (Resultado de No detectado Sin símbolo Patógeno no detectado patógeno) No válido Sin símbolo El control interno ha fallado, no hay un resultado válido para esta diana y es preciso volver a analizar la muestra Test Status Completado La prueba se completó y se detectaron el control interno (Estado de la y/o una o varias dianas. prueba) Error **2** La prueba ha fallado Internal Controls Resultado  $\bullet$ La comprobación del control interno es correcta (Controles satisfactorio internos) Error Se ha producido un error en el control interno

#### Tabla 3. Interpretación de los resultados de las pruebas que aparecen en los informes en PDF.

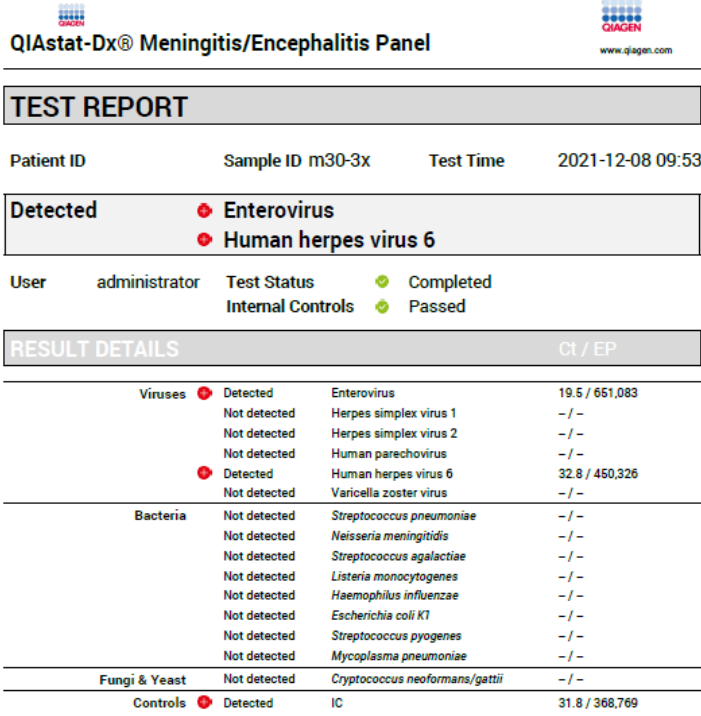

#### <span id="page-45-0"></span>Figura 23. Informe del análisis de una muestra

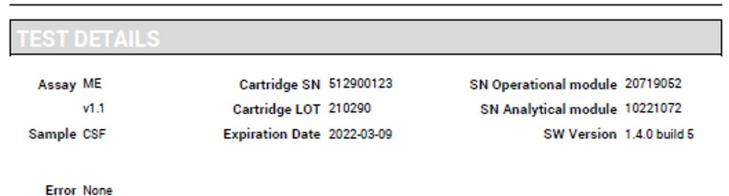

Figura 24. Informe de análisis de ejemplo con los detalles de la prueba

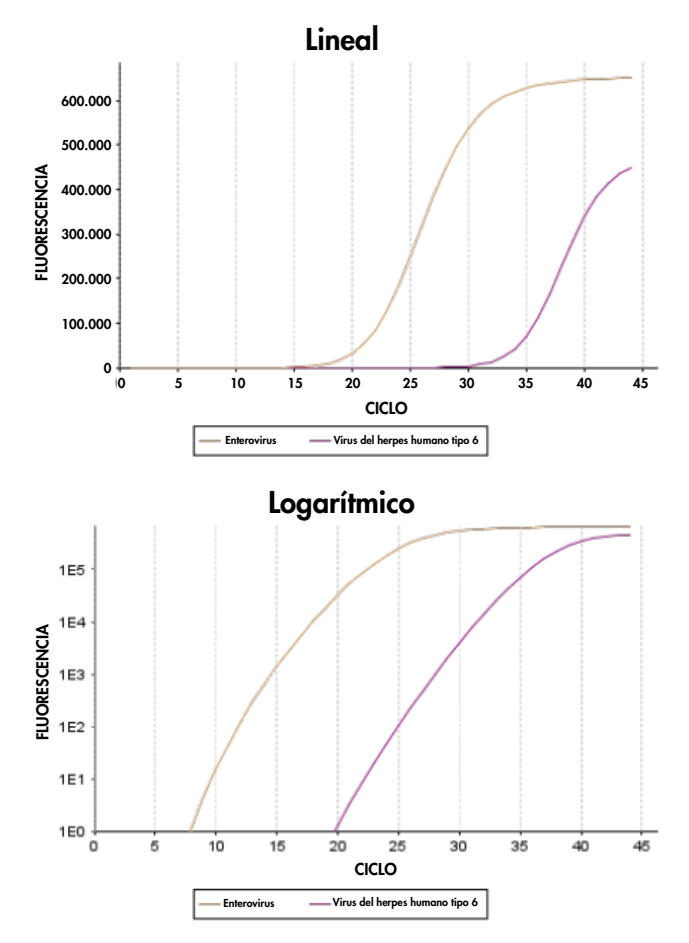

<span id="page-46-0"></span>Figura 25. Informe del análisis de una muestra con los datos del ensayo.

# Impresión de los resultados

Asegúrese de que haya una impresora conectada al QIAstat-Dx Analyzer 1.0 o al QIAstat-Dx Analyzer 2.0 y de que esté instalado el controlador adecuado. Seleccione Print Report (Imprimir informe) para enviar una copia de los resultados de la prueba en PDF a la impresora.

# Interpretación de los resultados

Un resultado de un microrganismo de la meningitis/encefalitis se interpreta como Positive (Positivo) cuando el ensayo de PCR correspondiente es positivo.

# Interpretación del control interno

Los resultados del control interno se interpretarán de conformidad con la [tabla 4.](#page-47-0)

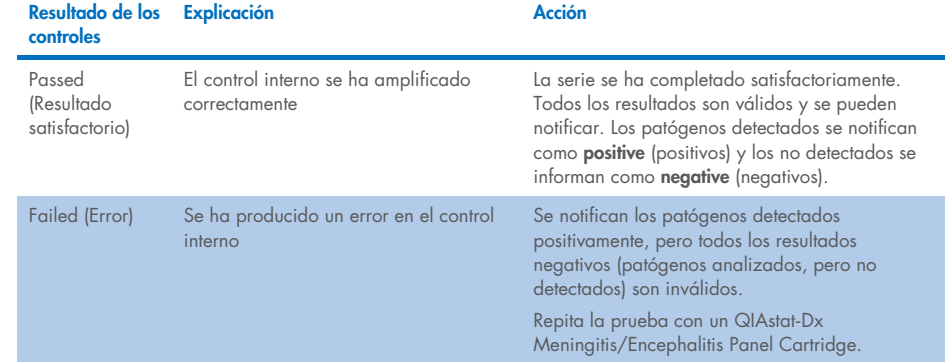

#### <span id="page-47-0"></span>Tabla 4. Interpretación de los resultados del control interno

# Control de calidad

En cumplimiento del sistema de gestión de calidad con certificación ISO de QIAGEN, cada lote del QIAstat-Dx ME Panel se ha probado con las especificaciones predeterminadas para garantizar la uniformidad de la calidad de los productos.

# **Limitaciones**

- Los resultados del QIAstat-Dx ME Panel no están pensados para utilizarse como el único fundamento en el que sustentar el diagnóstico, el tratamiento u otras decisiones de atención médica al paciente.
- La obtención de unos resultados positivos no descarta la infección conjunta por otros microrganismos no incluidos en el QIAstat-Dx ME Panel. El o los microrganismos detectados pueden no ser la causa definitiva de la enfermedad. Los resultados negativos no descartan la infección del sistema nervioso central (SNC), este ensayo no detecta todos los posibles agentes etiológicos y los patógenos detectados por el QIAstat-Dx ME Panel podrían estar presentes en concentraciones inferiores a los límites de detección del sistema.
- Este ensayo no detecta todos los agentes relacionados con una infección del SNC y la sensibilidad en algunos ámbitos clínicos puede diferir de la descrita en el prospecto del envase.
- El QIAstat-Dx ME Panel no está previsto para el análisis de muestras obtenidas de productos sanitarios internos del SNC.
- La obtención de un resultado negativo con el ME Panel no excluye el carácter infeccioso del síndrome. La obtención de resultados negativos en el ensayo puede deberse a varios factores o a su combinación, como errores de manipulación de muestras, variabilidad de las secuencias del ácido nucleico a las que está dirigido el ensayo, infección por microrganismos no incluidos en el ensayo, niveles de microrganismos incluidos que están por debajo del límite de detección del ensayo y uso de ciertos medicamentos, terapias o sustancias.
- El QIAstat-Dx ME Panel no se ha diseñado para analizar muestras distintas de las descritas en estas instrucciones de uso. Las características del rendimiento de la prueba solo se han determinado con LCR.
- El QIAstat-Dx ME Panel se ha diseñado para utilizarse junto con procedimientos diagnósticos habituales (p. ej., cultivos para realizar la recuperación de microrganismos, la determinación del serotipo y la prueba de la susceptibilidad a los antibióticos). Un profesional sanitario formado debe interpretar los resultados obtenidos con el QIAstat-Dx ME Panel dentro del contexto de todos los hallazgos clínicos, de laboratorio y epidemiológicos pertinentes.
- El QIAstat-Dx ME Panel solo se puede usar con el QIAstat-Dx Analyzer 1.0 o el QIAstat-Dx Analyzer 2.0.[\\*](#page-49-0).
- El QIAstat-Dx ME Panel es un ensayo cualitativo, por lo que no proporciona un valor cuantitativo sobre los microrganismos detectados.
- Los ácidos nucleicos bacterianos, víricos y fúngicos pueden persistir in vivo, incluso si el microrganismo no es viable o infeccioso. La detección de un marcador diana no implica que el microrganismo correspondiente sea el microbio causante de la infección ni de los síntomas clínicos.
- La detección de ácidos nucleicos bacterianos, víricos y fúngicos depende de que se efectúe una obtención, una manipulación, un transporte, un almacenamiento y una carga de la muestra en el QIAstat-Dx ME Panel Cartridge. Si se efectúa incorrectamente cualquiera de los procesos citados, se pueden generar resultados incorrectos, incluidos resultados positivos falsos o negativos falsos.
- La sensibilidad y especificidad del ensayo, con respecto a los microrganismos específicos y a todos los microrganismos combinados, son parámetros de rendimiento intrínsecos de un ensayo cualquiera y no difieren según la prevalencia. Por el contrario, los valores predictivos positivos y negativos de un resultado de la prueba dependen de la prevalencia de la enfermedad o el microrganismo. Cabe destacar que una mayor prevalencia favorece el valor predictivo positivo de un resultado, mientras que una prevalencia menor favorece el valor predictivo negativo de un resultado.

<span id="page-49-0"></span><sup>\*</sup> Los instrumentos del DiagCORE Analyzer que funcionan con la versión 1.4 o superior del software del QIAstat-Dx se pueden utilizar como alternativa al QIAstat-Dx Analyzer 1.0.

- La contaminación accidental de la muestra de LCR con *Propionibacterium acnes* (un microrganismo habitual de la microflora comensal de la piel) puede generar una señal inesperada (positiva baja) para la diana *Mycoplasma pneumoniae* en el QIAstat-Dx ME Panel. El manejo estándar de muestras de LCR deben evitar esta potencial contaminación.
- Los resultados obtenidos durante el estudio de infecciones concomitantes en la verificación analítica muestran una posible inhibición de la detección del VHS-1 cuando *S.pneumoniae* está presente en la misma muestra. Dado que este efecto se observó incluso con concentraciones bajas de *S.pneumoniae*, los resultados negativos para VHS-1 en muestras positivas para *S.pneumoniae* deben interpretarse con precaución. No se observó el efecto contrario (inhibición de *S. pneumoniae* cuando el VSH-1 está presente en la misma muestra) en la concentración más alta analizada de VHS-1  $(1,00E+05$  TCID<sub>50</sub>/ml).

# Características de rendimiento

# Rendimiento clínico

El rendimiento clínico que se muestra a continuación se demostró con el QIAstat-Dx Analyzer 1.0. El QIAstat-Dx Analyzer 2.0 usa los mismos módulos analíticos que el QIAstat-Dx Analyzer 1.0; por tanto, el QIAstat-Dx Analyzer 2.0. no afecta al rendimiento.

Las características del rendimiento del QIAstat-Dx Meningitis/Encephalitis (ME) Panel se evaluaron en un estudio de rendimiento clínico observacional y retrospectivo, que incluyó el análisis de 585 muestras residuales aptas de líquido cefalorraquídeo (LCR) obtenidas mediante punción lumbar de pacientes con signos y síntomas de meningitis o encefalitis con el QIAstat-Dx ME Panel en tres centros de análisis clínicos en Europa [\(Tabla 5\)](#page-51-0).

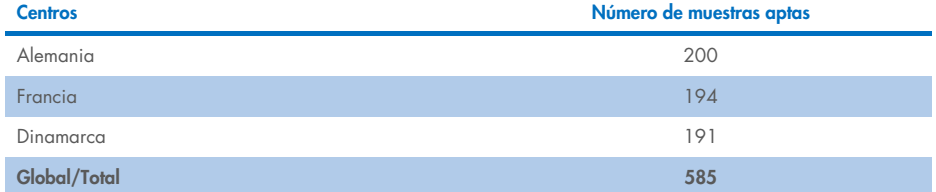

#### <span id="page-51-0"></span>Tabla 5. Número de participantes por centro de análisis clínicos

En la [tabla 6](#page-51-1) se proporciona un resumen de las muestras de información demográfica incluidas en el estudio.

#### <span id="page-51-1"></span>Tabla 6. Resumen de los datos demográficos del estudio del rendimiento clínico

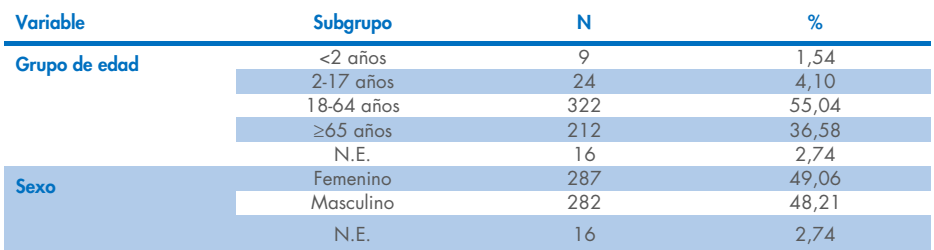

El rendimiento del QIAstat-Dx ME panel se evaluó al comparar el resultado la prueba QIAstat-Dx ME Panel con el FilmArray Meningitis/Encephalitis Panel. Cuando se detectaba una discrepancia entre métodos, la discordancia se resolvía considerando el resultado de los procedimientos diagnósticos habituales (RT-PCR o cultivo).

De las 585 muestras clínicas aptas, 579 produjeron un resultado evaluable, 6 muestras que se tuvieron en cuenta en el análisis que tuvieron resultados positivos con advertencia. Se incluyeron muestras artificiales (n = 367) para evaluar el rendimiento de microrganismos patógenos con baja prevalencia (*Neisseria meningitidis*, *Streptococcus agalactiae*, enterovirus, virus del herpes simple 1 y parechovirus humano) y para *Mycoplasma pneumoniae* y *Streptococcus pyogenes*. Para cada patógeno que se introdujo de forma artificial, las cepas seleccionadas se añadieron a una matriz clínica negativa en al menos 10 muestras o mezclas diferentes de LCR negativo. Una vez preparadas, las muestras artificiales se aleatorizaron y enmascararon, tras lo cual se enviaron a los centros clínicos para su análisis con el flujo de trabajo habitual. En la [tabla 7](#page-52-0) se presentan las muestras incluidas en el cálculo de rendimiento.

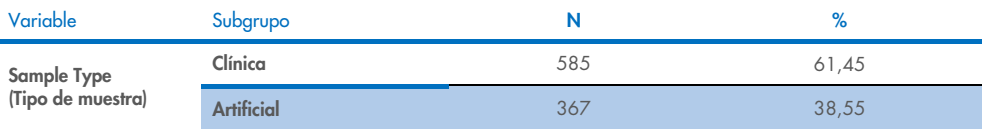

#### <span id="page-52-0"></span>Tabla 7. Distribución de las muestras clínicas y artificiales analizadas

El porcentaje de concordancia positiva (PCP) se calculó como 100 % × (VP/[VP + FN]). Verdadero positivo (VP) indica que tanto el QIAstat-Dx ME Panel como el método de referencia/comparación arrojaron un resultado positivo para el analito específico, y falso negativo (FN) indica que el resultado fue negativo con QIAstat-Dx y positivo con el método de comparación. El porcentaje de concordancia negativa (PCN) se calculó como 100 % × (VN/[VN + FP]). Verdadero negativo (VN) indica que tanto el QIAstat-Dx ME Panel como el método de referencia/comparación arrojaron un resultado negativo, y falso positivo (FP) indica que el resultado fue positivo con el QIAstat-Dx ME Panel pero negativo con el método de comparación. El intervalo de confianza del 95 % bilateral binomial exacto se calculó. En la [tabla 8](#page-53-0) se muestra el rendimiento global (PPA y NPA) de todos los microrganismos patógenos en el QIAstat-Dx ME Panel al añadir resultados de muestras clínicas y artificiales. En la [tabla 8](#page-53-0) se enumeran los resultados de PPA y NPA para el QIAstat-Dx ME Panel. En el caso de PPA, cada diana especifica si el cálculo de rendimiento está basado en muestras clínicas, muestras artificiales o una combinación de ambas. El NPA se informa únicamente con base en las muestras clínicas.

#### <span id="page-53-0"></span>Tabla 8. Evaluación del criterio de aceptación de rendimiento clínico en cuanto a sensibilidad y especificidad, tras la resolución de resultados discordantes con la prueba de referencia

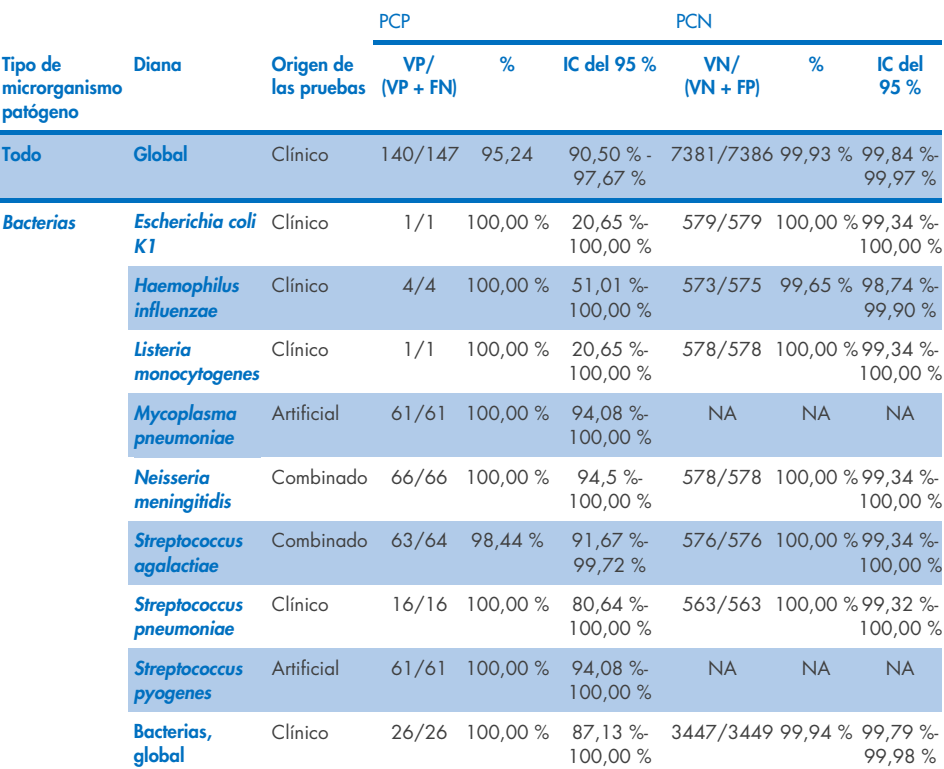

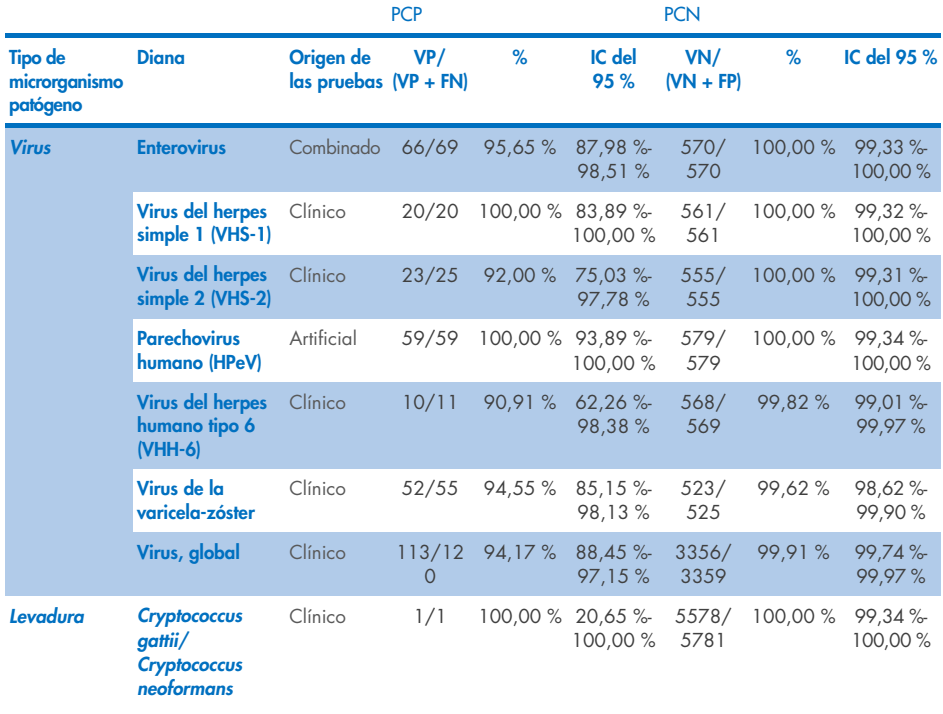

Había once (11) cartuchos (de series de 597 cartuchos, 596 muestras) que no produjeron un resultado válido, lo que supuso una tasa de éxito del 98,16 % en la serie de cartuchos.

# Conclusión

El QIAstat-Dx Meningitis/Encephalitis Panel mostró sólidas características del rendimiento clínico para facilitar el diagnóstico de agentes específicos de la meningitis y/o la encefalitis y los resultados deben utilizarse junto con otros datos clínicos, epidemiológicos y de laboratorio.

# Rendimiento analítico

El rendimiento analítico que se muestra a continuación se demostró con el QIAstat-Dx Analyzer 1.0. El QIAstat-Dx Analyzer 2.0 usa el mismo módulo analítico que el QIAstat-Dx Analyzer 1.0; por tanto, el QIAstat-Dx Analyzer 2.0. no afecta al rendimiento.

# Sensibilidad (límite de detección)

La sensibilidad analítica o el límite de detección (Limit of Detection, LoD) se define como la concentración mínima en la que ≥95 % de las muestras analizadas generan un resultado positivo.

Se evaluó el LoD de cada microrganismo patógeno del QIAstat-Dx Meningitis/Encephalitis Panel analizando las diluciones de muestras analíticas preparadas a partir de soluciones de partida obtenidas de proveedores comerciales (ZeptoMetrix® y ATCC®).

La concentración del LoD se determinó con un total de 40 cepas de patógenos. El LoD del QIAstat-Dx Meningitis/Encephalitis Panel se determinó por analito usando cepas seleccionadas que representan cada uno de los patógenos que pueden detectarse con el QIAstat-Dx Meningitis/Encephalitis Panel. Todas las diluciones de la muestra se prepararon con LCR clínico negativo. Para confirmar la concentración del LoD establecida, la tasa de detección necesaria de todas las réplicas fue ≥95 %.

Se utilizaron como mínimo cuatro lotes de cartuchos diferentes y al menos tres analizadores QIAstat-Dx diferentes en la determinación del LoD de cada microrganismo patógeno.

En la [tabla](#page-56-0) 9 se muestran los valores de LoD de cada una de las dianas del QIAstat-Dx ME Panel.

#### <span id="page-56-0"></span>Tabla 9. Resultados del límite de detección

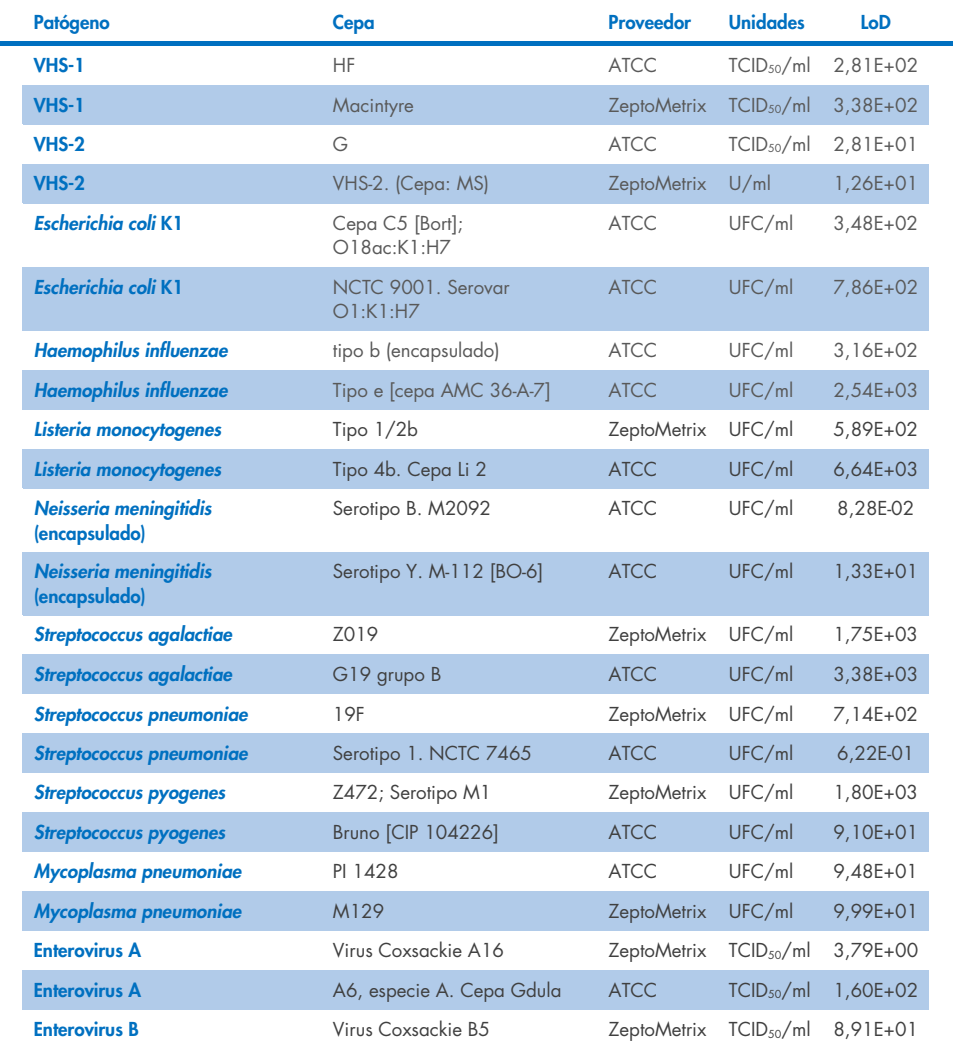

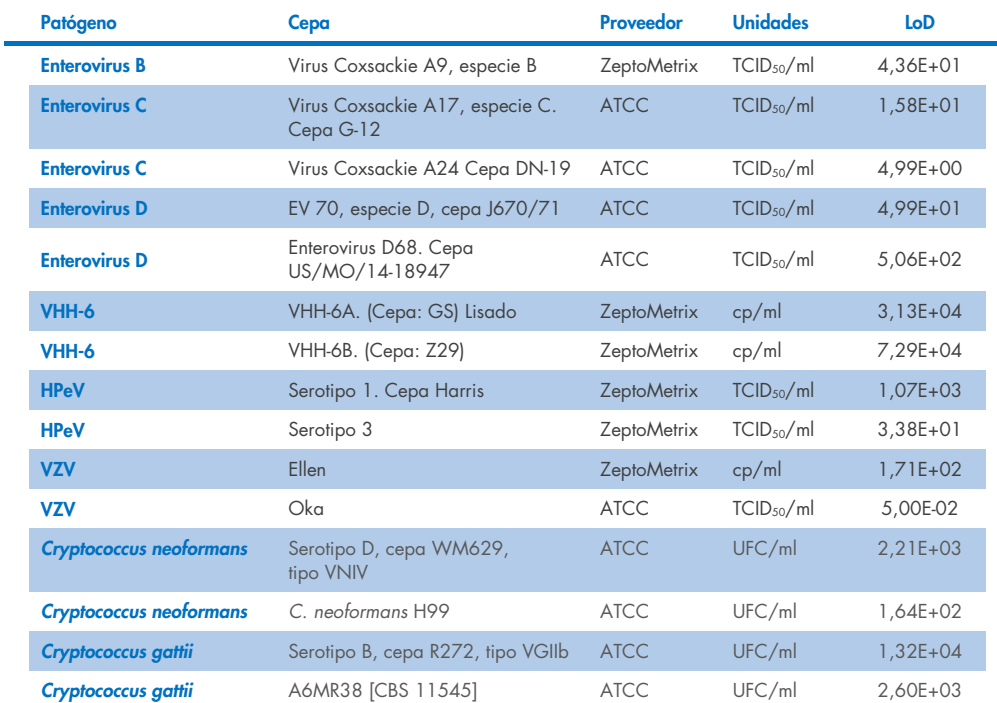

# Inclusividad (reactividad analítica)

El estudio de inclusividad (reactividad analítica) amplió la lista de cepas patógenas analizadas durante el estudio de límite de detección (Limit of Detection, LoD) del QIAstat-Dx ME para confirmar la reactividad del sistema de detección en presencia de diferentes cepas de los mismos microrganismos en una concentración cercana al respectivo límite de detección.

Se incluyeron en el estudio diversas cepas relevantes clínicamente de cada organismo diana del QIAstat-Dx ME Panel (cepas de inclusividad) que representan los subtipos, cepas y serotipos de los organismos con diferente diversidad temporal y geográfica de cada analito. La reactividad analítica (inclusividad) se realizó en dos pasos:

- Análisis in vitro: se evaluaron muestras analíticas de cada diana incluida en el QIAstat-Dx ME Panel para determina la reactividad del ensayo. En el estudio se incluyó un conjunto de 186 muestras representativas de cepas, subtipos, serotipos y genotipos relevantes para los distintos microrganismos (p. ej., una variedad de diferentes cepas de meningitis/encefalitis aisladas de distintas partes del mundo y en diferentes años calendario).
- Análisis informático: se efectuó un análisis informático para realizar predicciones de la reactividad del ensayo de todas las secuencias de oligonucleótidos de cebadores-sondas incluidas en el panel frente a las bases de datos de secuencias disponibles públicamente para detectar cualquier posible reacción cruzada o detección inesperada de cualquier conjunto de cebadores. Además, las cepas no disponibles para las pruebas *in vitro* se incluyeron en el análisis informático para confirmar la inclusividad prevista de las diferentes cepas de los mismos organismos.

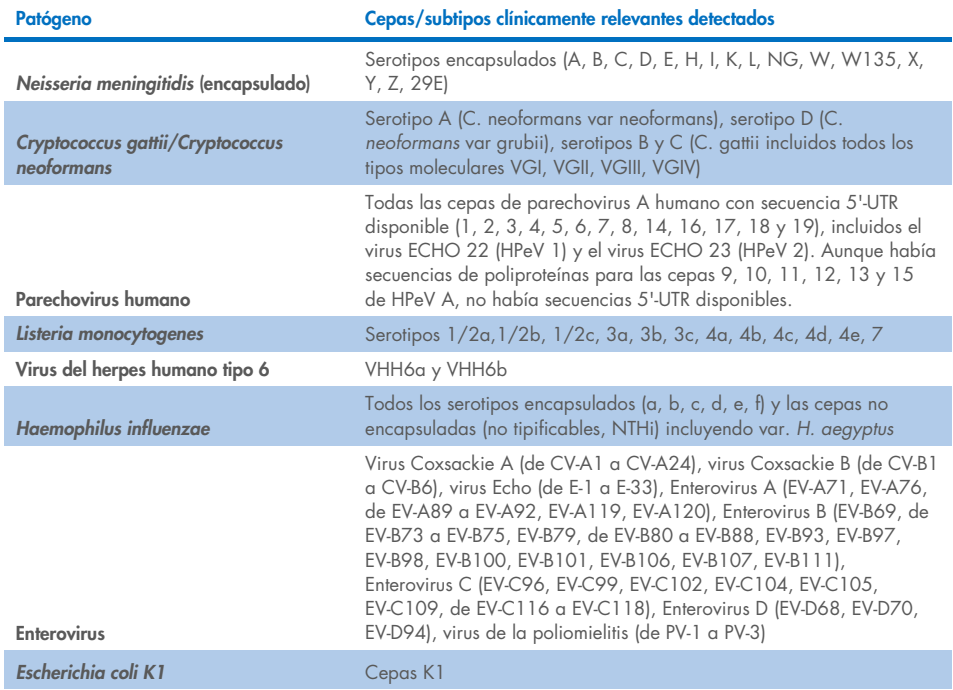

#### Tabla 10. Cepas/subtipos clínicamente relevantes detectados por patógeno

En la [tabla 11](#page-59-0) se detallan las cepas sometidas a análisis de inclusividad.

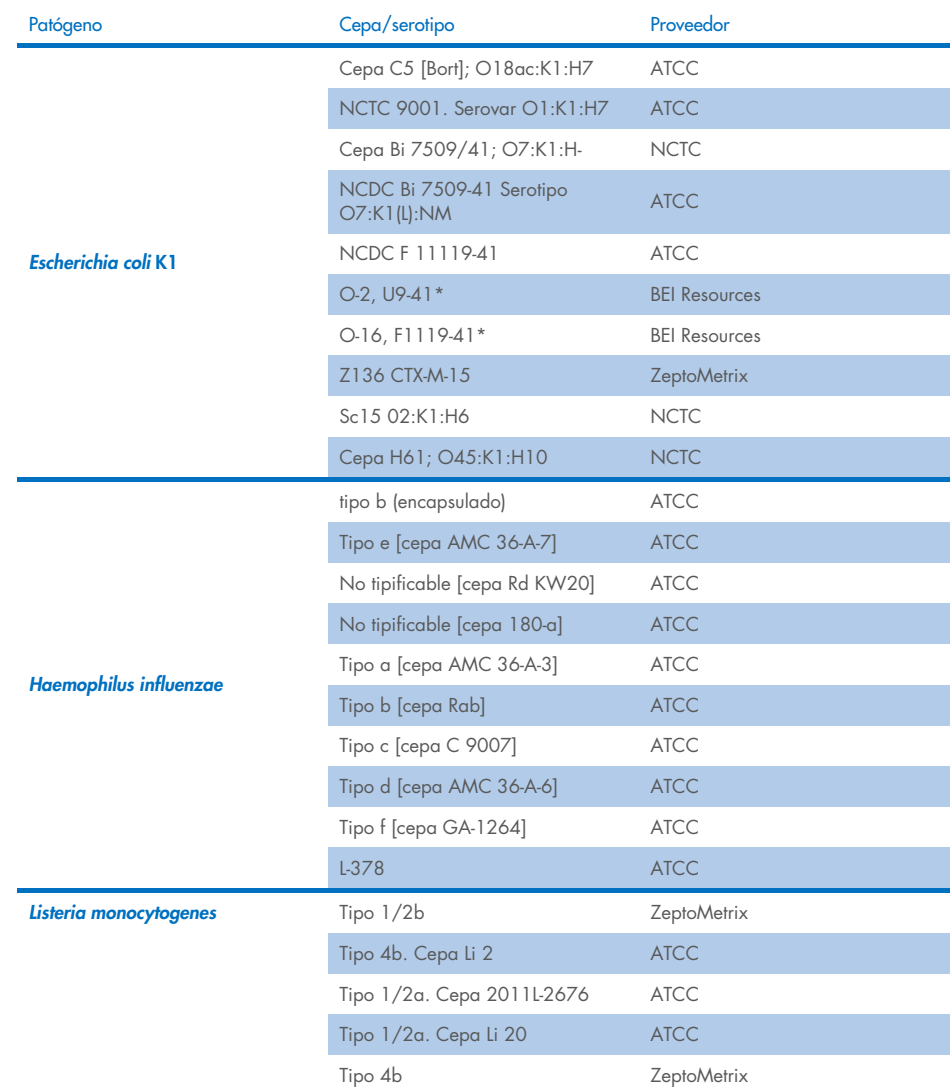

#### <span id="page-59-0"></span>Tabla 11. Cepas sometidas a análisis de inclusividad

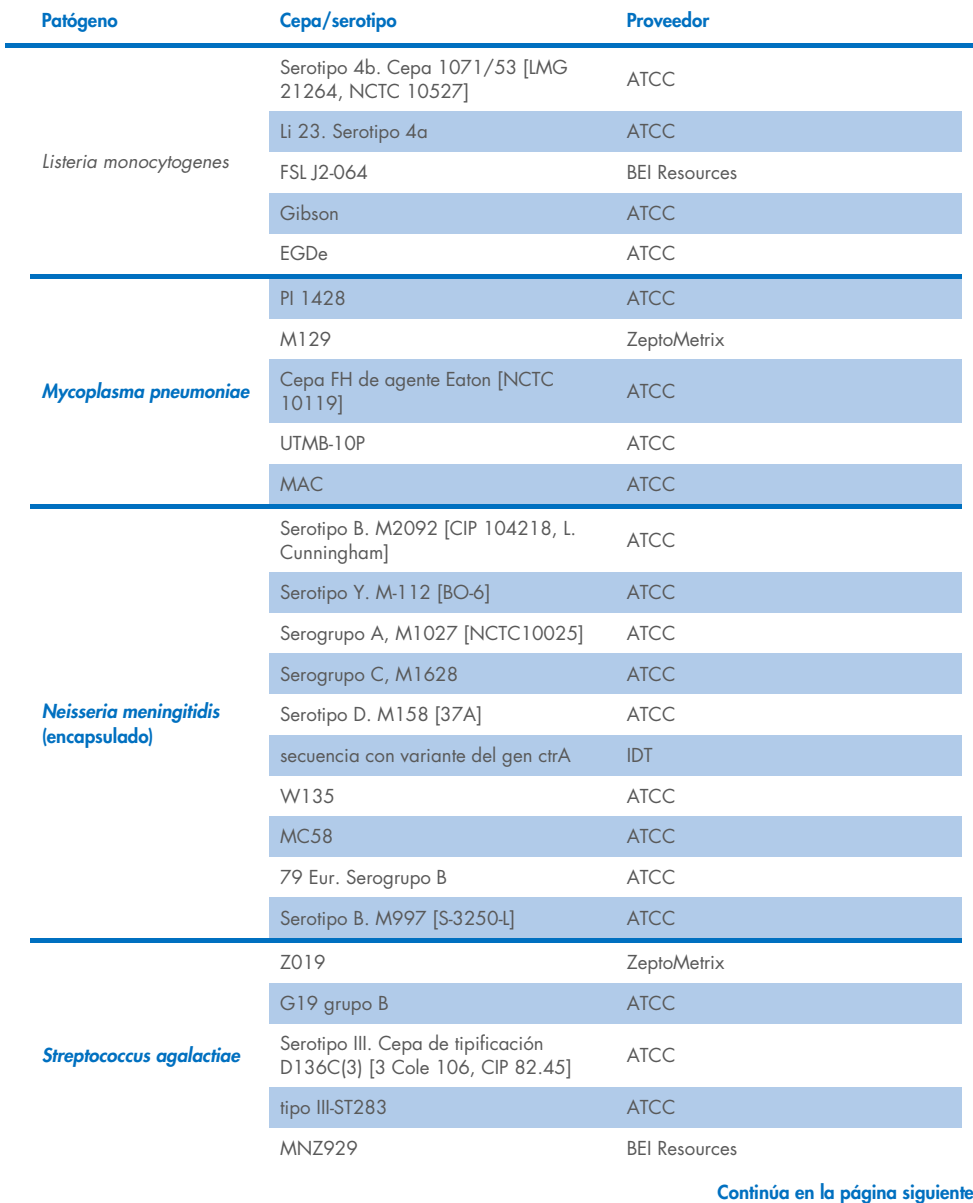

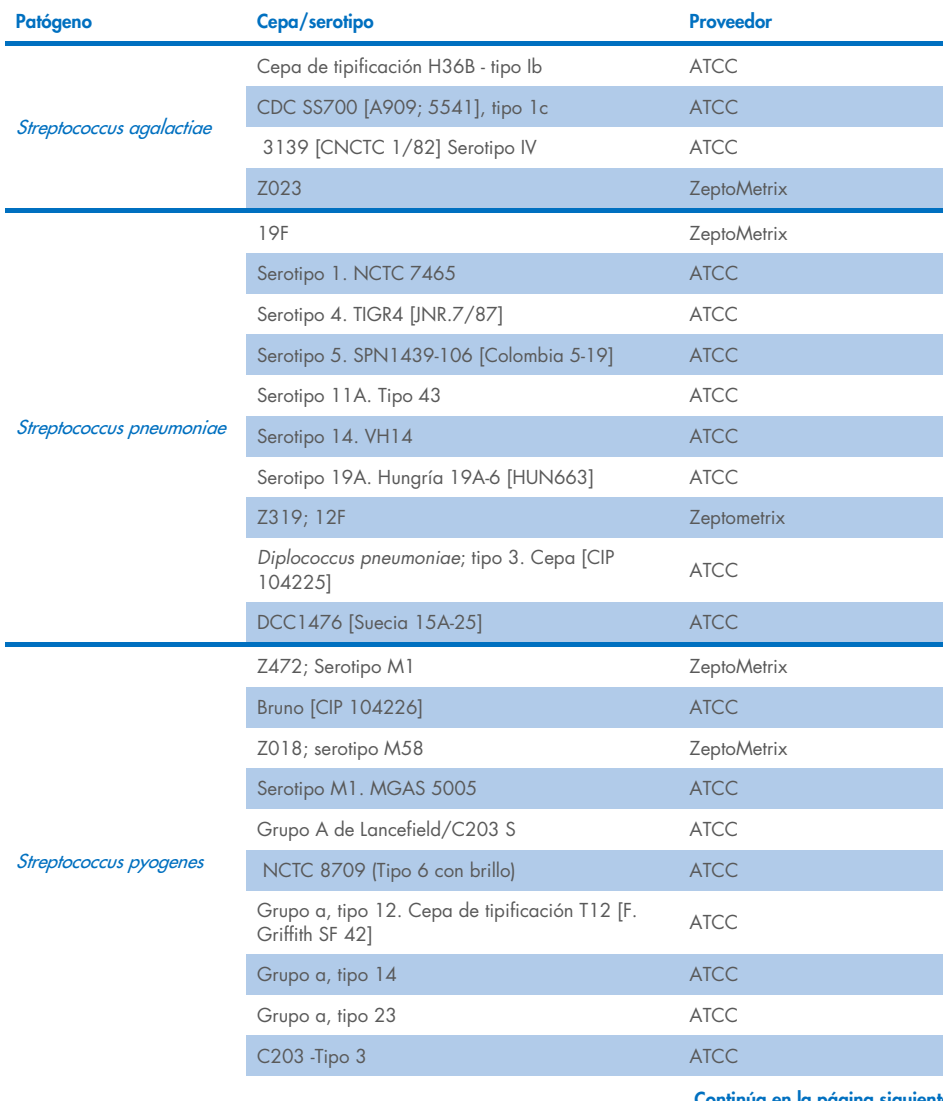

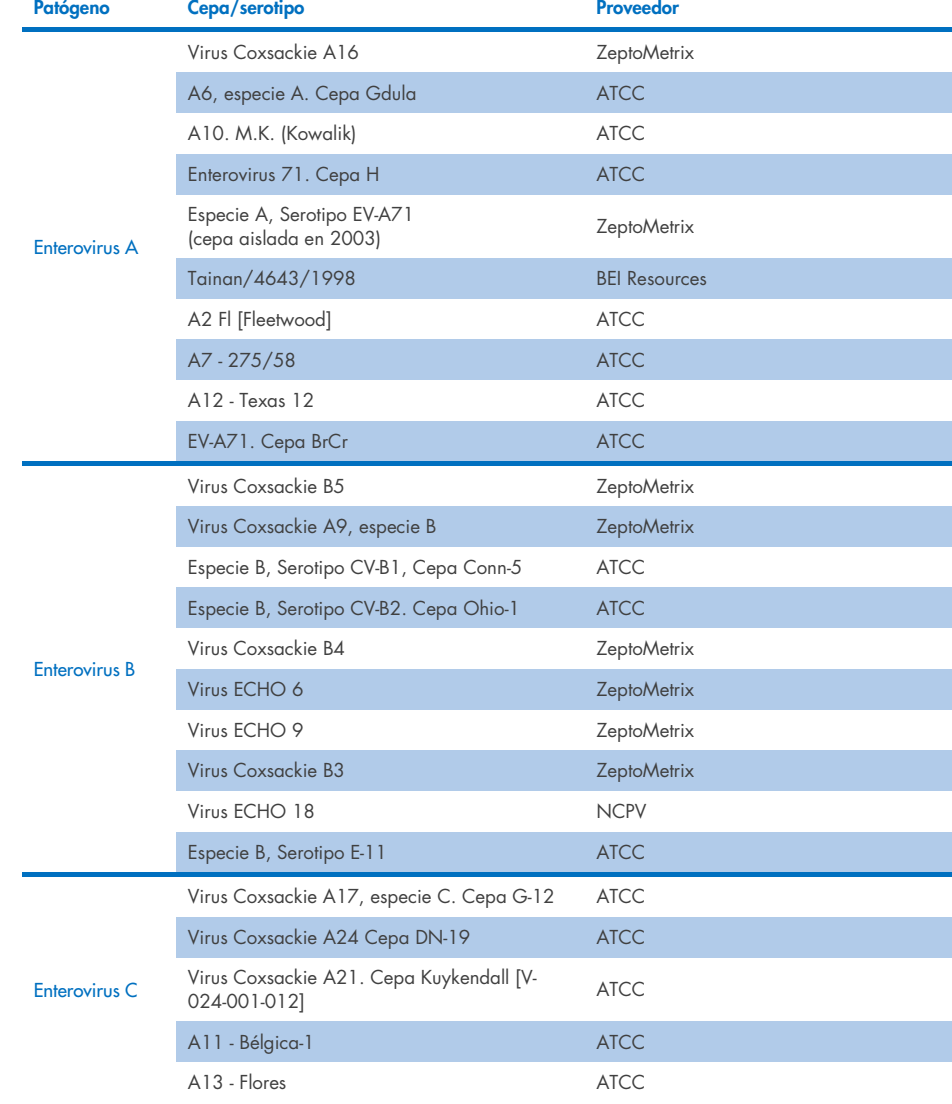

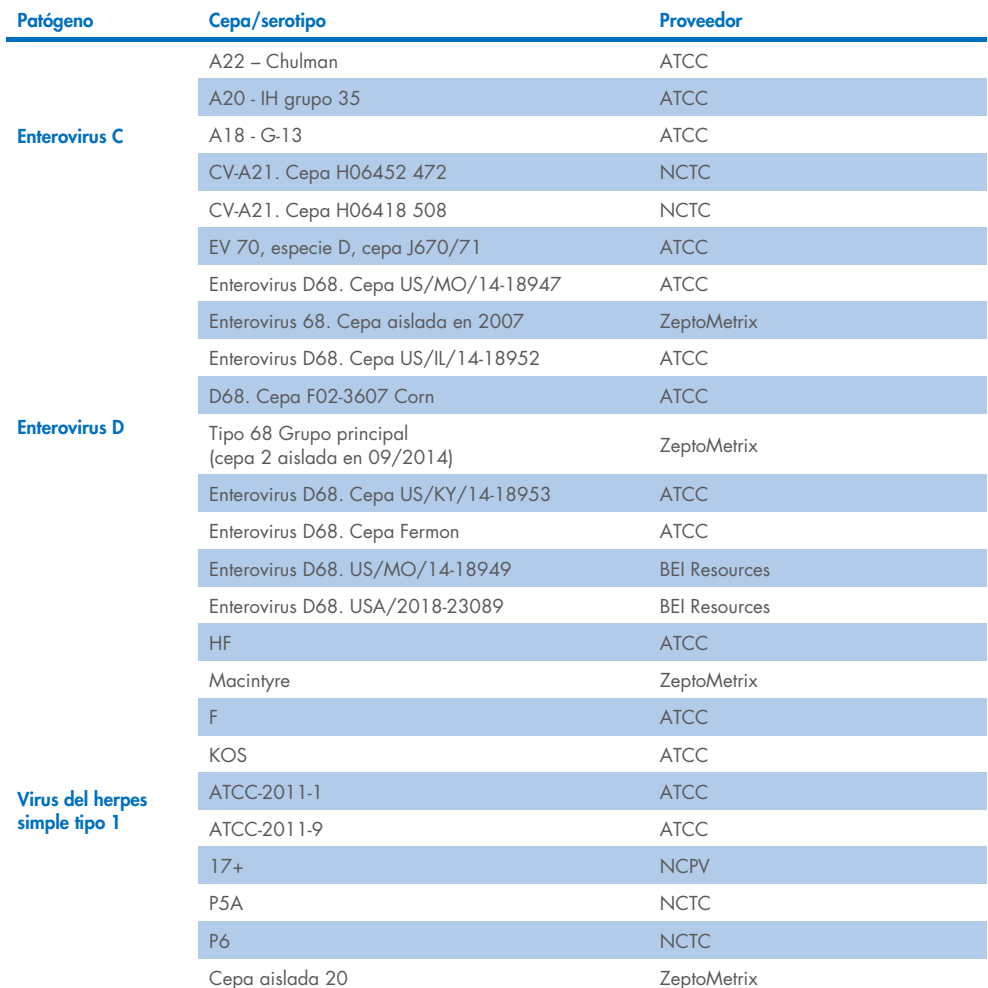

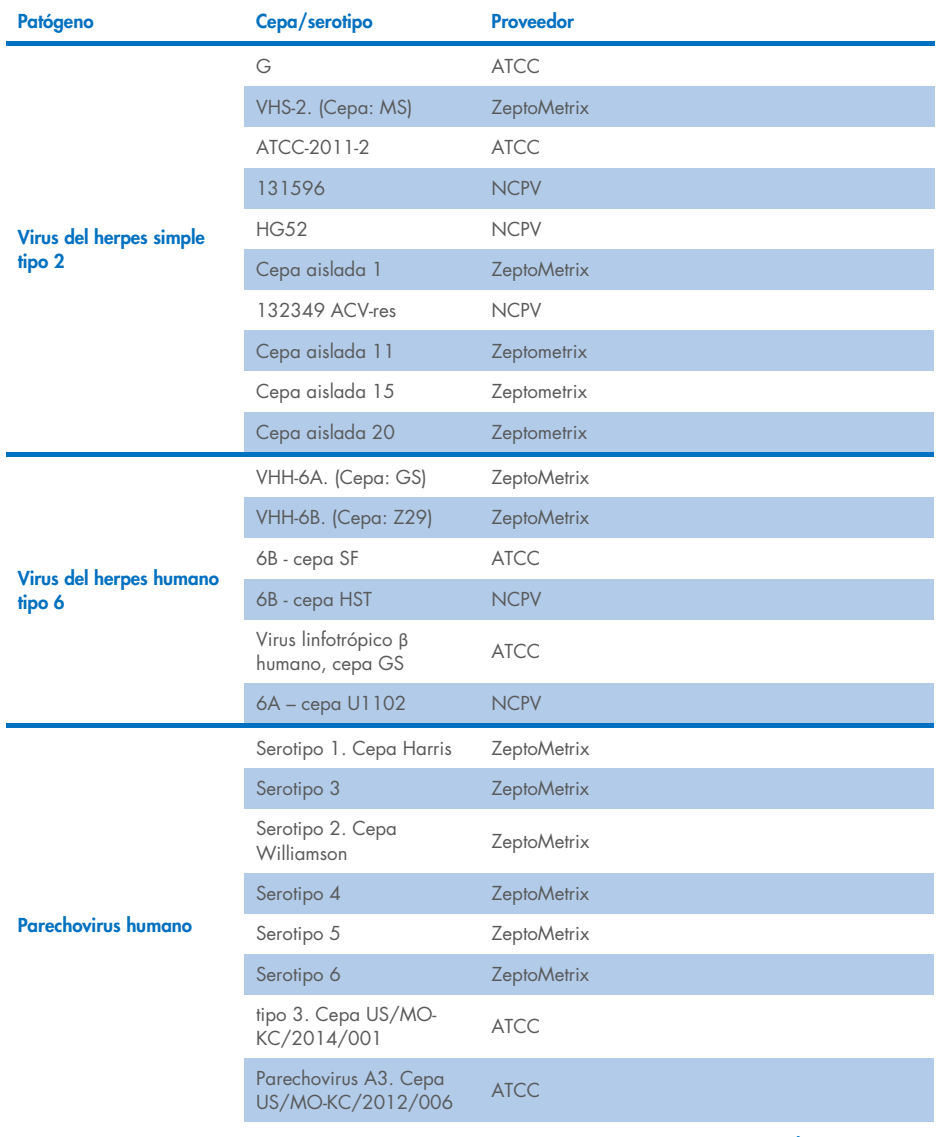

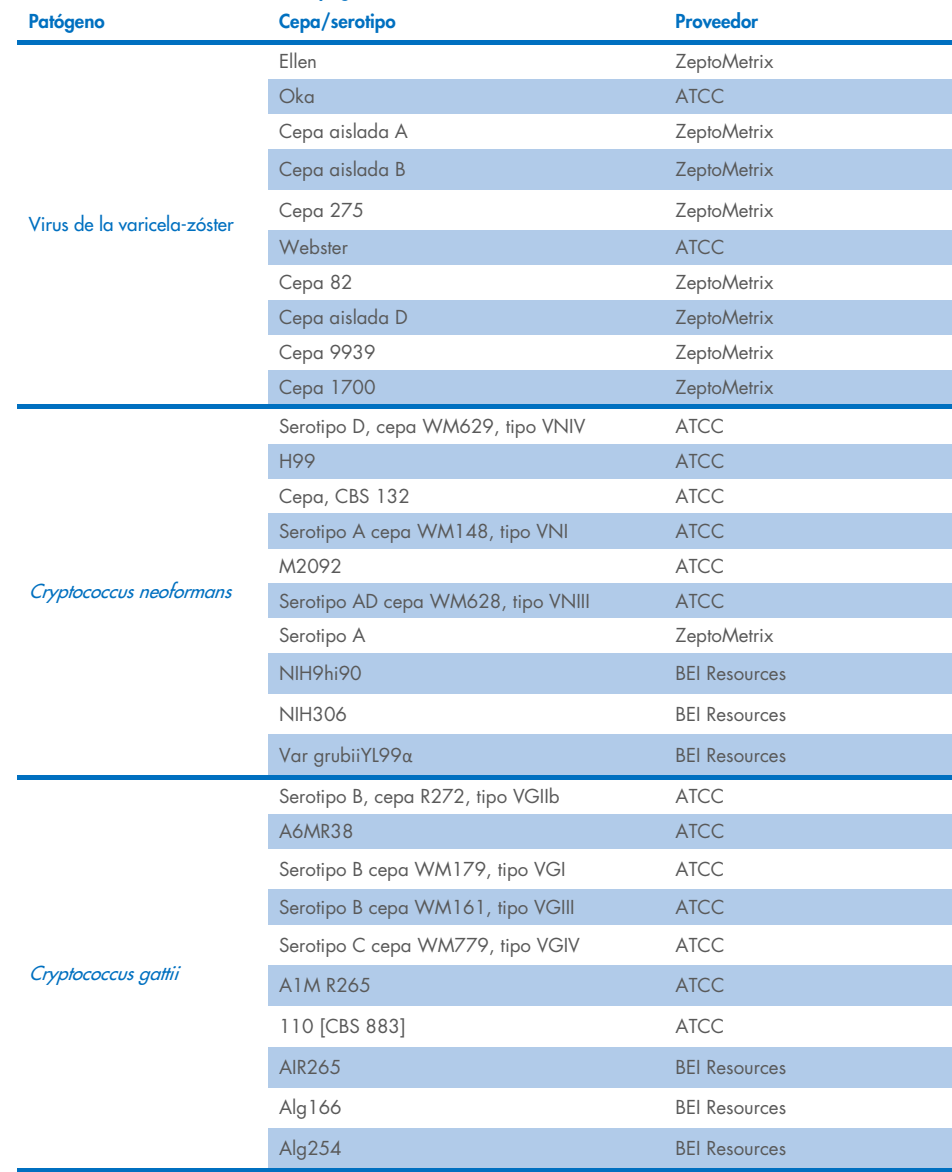

Todas las cepas de inclusividad analizadas como parte del estudio fueron detectadas por el panel, excepto cinco cepas. Estas cepas se detallan en la [tabla](#page-66-0) 12.

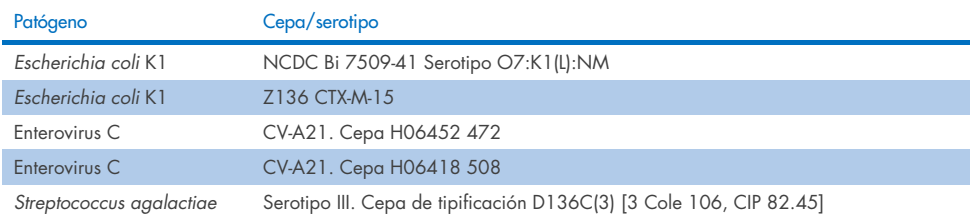

#### <span id="page-66-0"></span>Tabla 12. Cepas de inclusividad no detectadas con el QIAstat-Dx ME Panel

# Exclusividad

El estudio de especificidad analítica se llevó a cabo mediante pruebas *in vitro* y un análisis informático para evaluar la posible reactividad cruzada y la exclusividad del QIAstat-Dx ME Panel. Se probaron organismos del panel para evaluar el potencial de reactividad cruzada dentro del panel y se probaron organismos fuera del panel para evaluar la reactividad cruzada con organismos no cubiertos por el contenido del panel.

# Resultados del análisis *informático*

El resultado del análisis *informático* realizado para todos los diseños de cebador/sonda incluidos en el QIAstat-Dx ME Panel apuntaban a 6 posibles reacciones cruzadas con dianas fuera del panel (enumeradas en la [tabla 13\)](#page-66-1)

#### <span id="page-66-1"></span>Tabla 13. Posibles reacciones cruzadas determinadas por el análisis informático

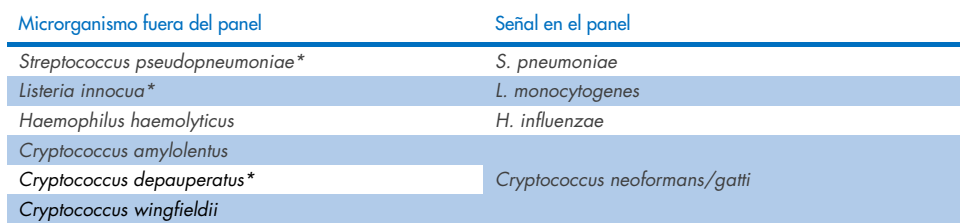

\* El riesgo de reactividad cruzada del análisis informático no se confirmó mediante pruebas *in vitro*.

Todos los microrganismos de la [tabla 13](#page-66-1) se analizaron en el estudio de especificidad analítica *in vitro*.

# Resultados del análisis *in vitro*

A fin de demostrar el rendimiento de especificidad analítica del QIAstat-Dx ME Panel para los patógenos que podrían estar presentes en la muestra clínica pero que no están cubiertos por el contenido del panel, se analizó una selección de patógenos con posible reactividad cruzada (análisis fuera del panel). Además, la especificidad y la ausencia de reactividad cruzada con patógenos que forman parte del QIAstat-Dx ME Panel se han evaluado en títulos más altos (prueba en el panel).

Las muestras se prepararon añadiendo microrganismos que posiblemente pueden causar reactividad cruzada a una matriz de LCR artificial en 105 TCID50/mL en el caso de las dianas víricas y en 106 UFC/ml en el de las dianas bacterianas y 105 UFC/ml en el de las dianas fúngicas, o la concentración más alta posible con base en la solución de partida del microrganismo.

En la [tabla 14](#page-67-0) se detallan todas las cepas sometidas a análisis de exclusividad. Para los patógenos señalados con \* se utilizó ADN sintético cuantitativo o material inactivado.

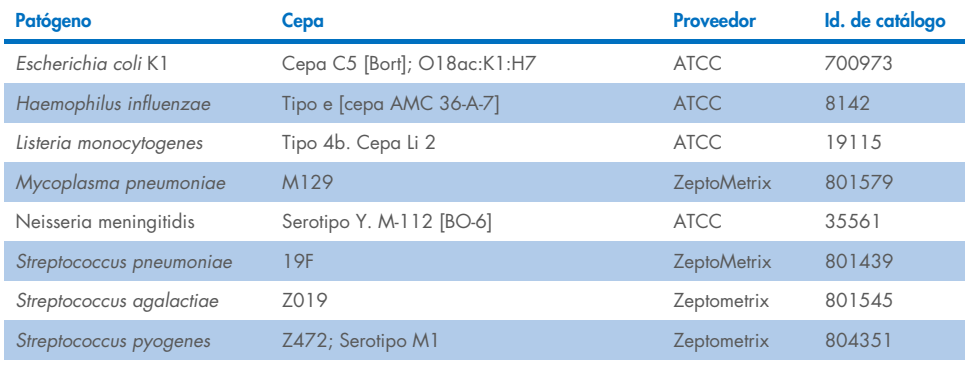

#### <span id="page-67-0"></span>Tabla 14. Cepas sometidas a análisis de exclusividad

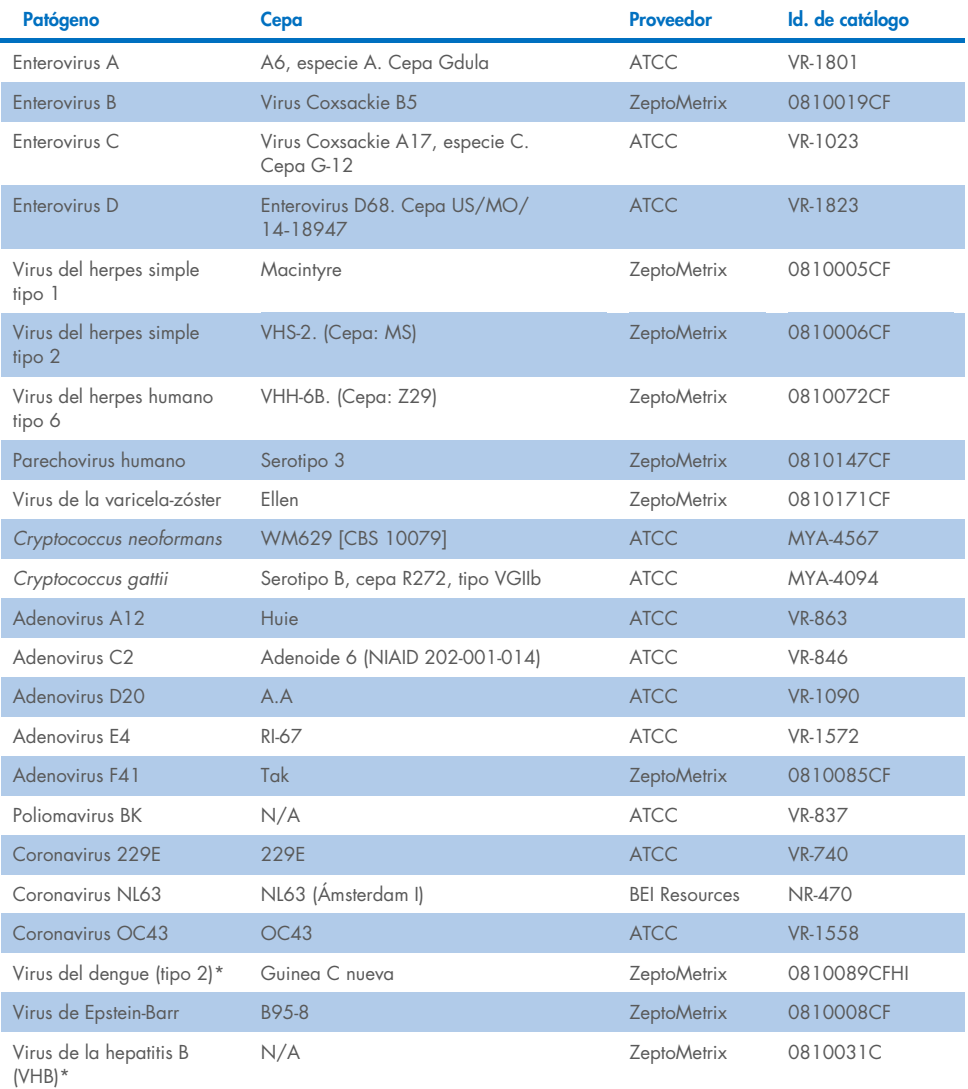

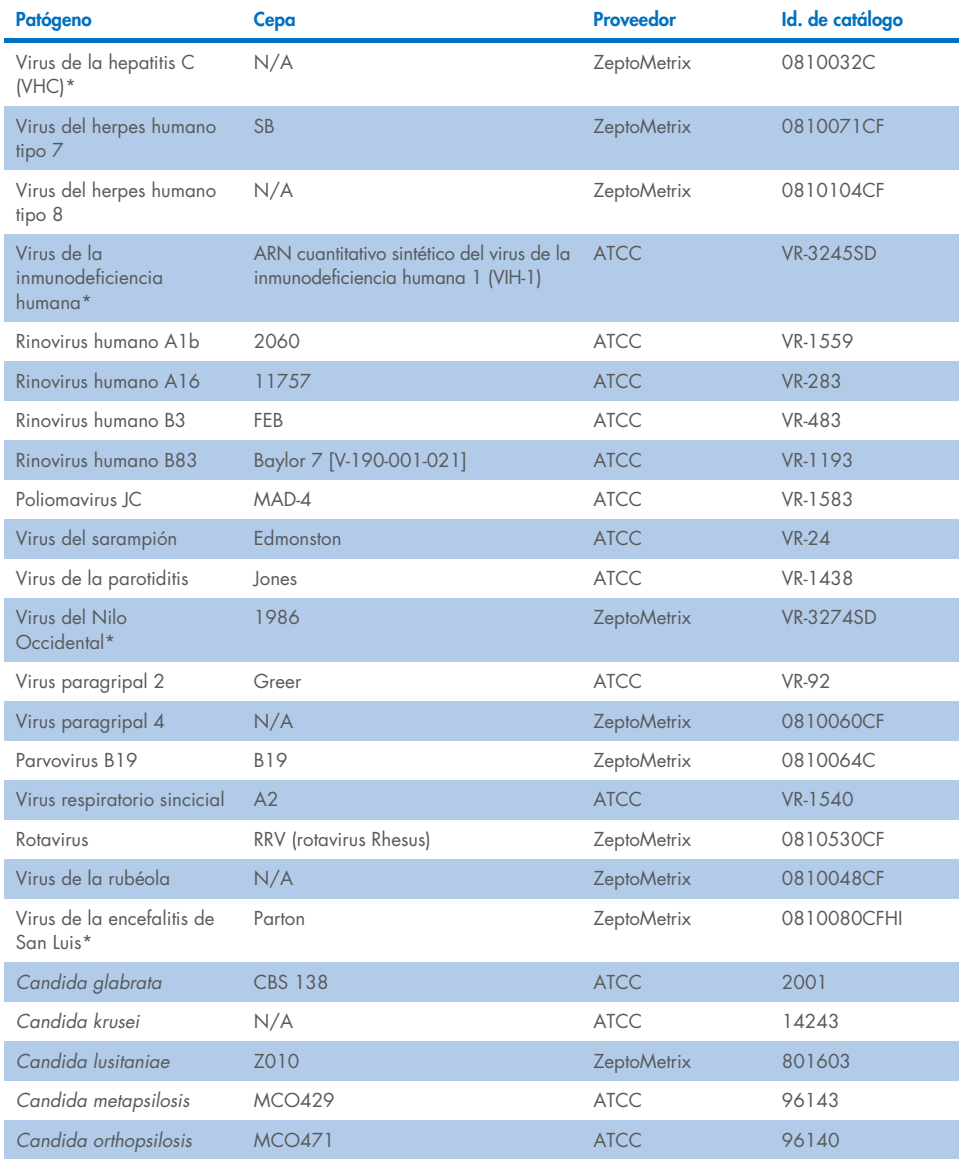

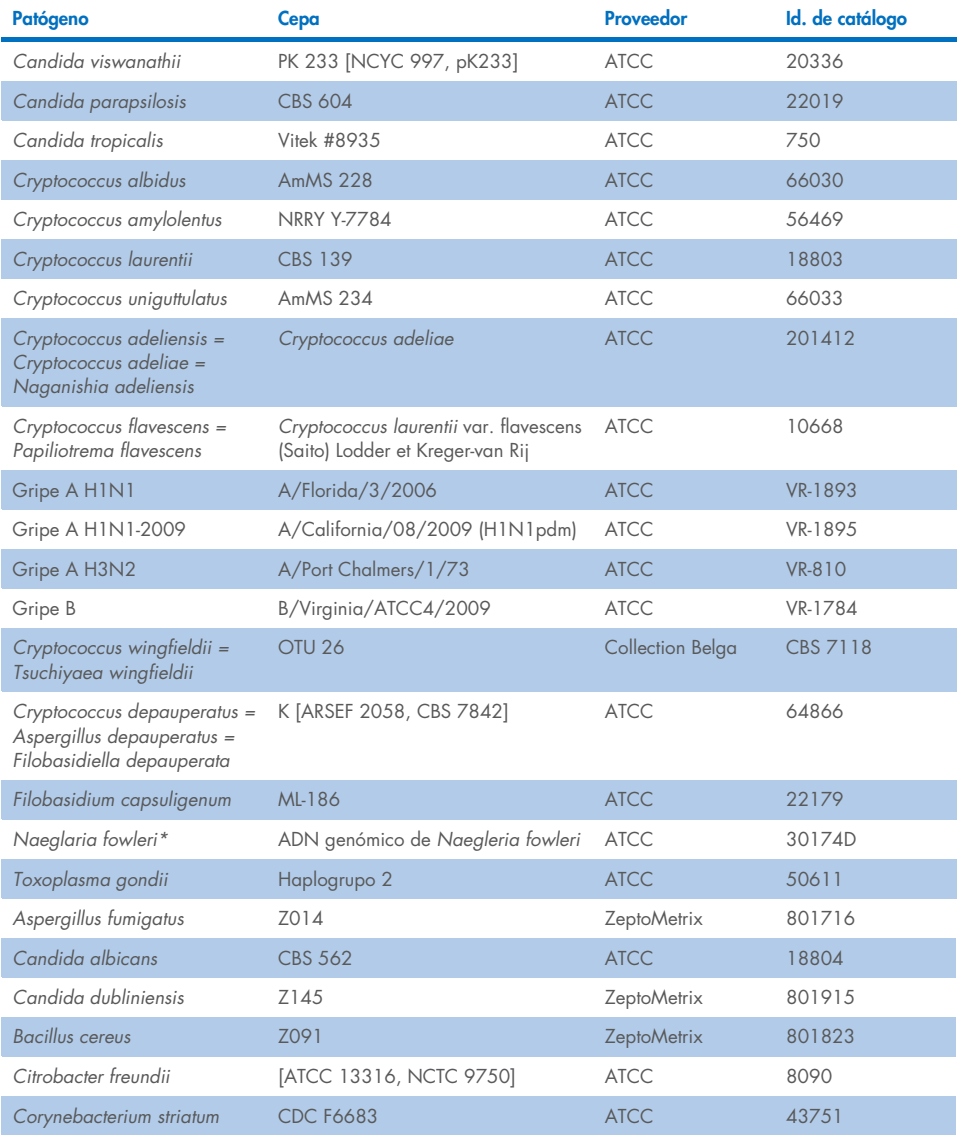

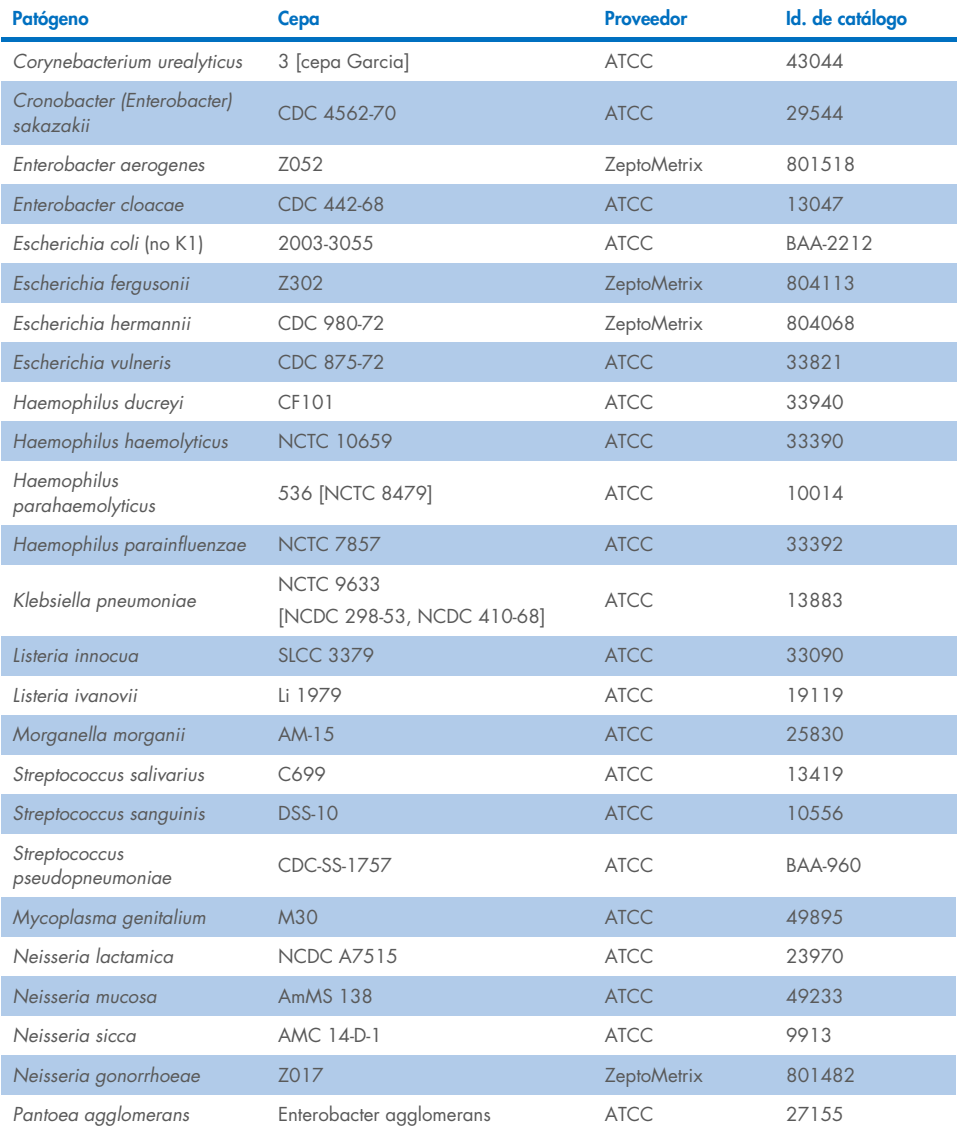
#### Tabla 14 (continuación de la tabla de la página anterior)

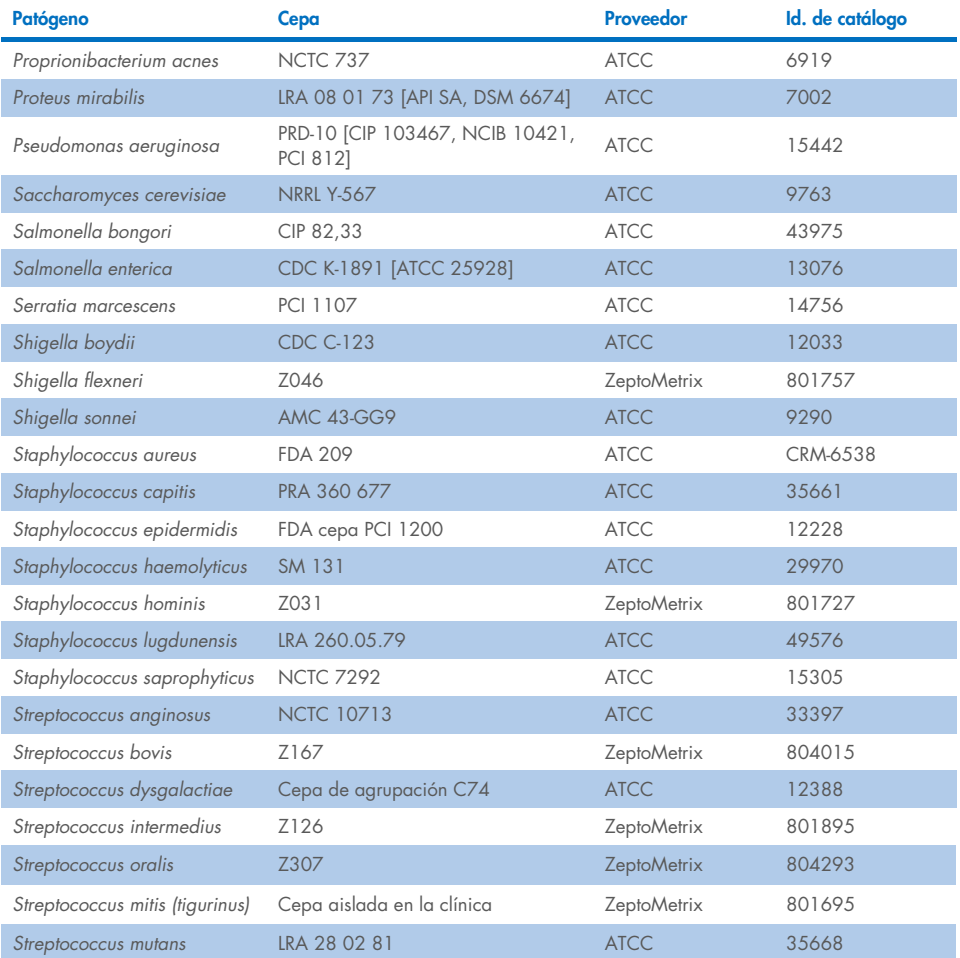

Todos los microrganismos/virus analizados mostraron resultados negativos en las tres réplicas analizadas (no se detectaron señales positivas inesperadas), excepto en el caso de los microrganismos patógenos que se muestran en la tabla siguiente. Los microrganismos patógenos que presentan reactividad cruzada con el panel y la concentración más baja en la que se detecta reactividad cruzada se enumeran en la [tabla 15.](#page-73-0)

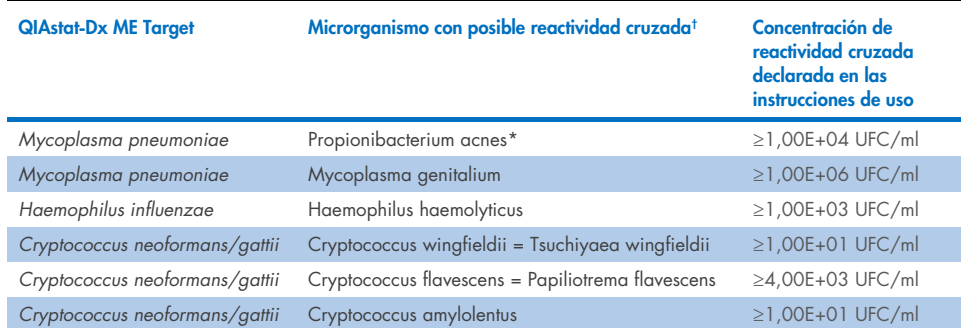

#### <span id="page-73-0"></span>Tabla 15. Muestras que presentaron reactividad cruzada con el panel

\* No se predijo que *Propionibacterium acnes* presentara reacción cruzada con *Mycoplasma pneumoniae*.

† La reacción cruzada predicha en el análisis informático para *Listeria innocua* con el ensayo de *Listeria monocytogenes* y para *Cryptococcus depauperatus* con el ensayo de *Cryptococcus neoformans/gattii* no se confirmó *in vitro*.

#### Infecciones concomitantes

Se analizaron muestras combinadas que contenían una mezcla de dos dianas distintas añadidas en concentraciones altas y bajas a LCR artificial. Se incluyeron dianas bacterianas, víricas y de levaduras, y los microrganismos detectados en la misma cámara de reacción se eligieron para la preparación y el análisis de las muestras. La selección y la combinaciones de las dianas se basaron en la relevancia clínica. Se analizaron tres réplicas por muestra.

En la [tabla 16](#page-74-0) se muestra un resumen de las mezclas de coinfección finales a través de las cuales el alto porcentaje de analito (High Percentage Analyte, HPA) no inhibe el bajo porcentaje de analito (Low Percentage Analyte, LPA).

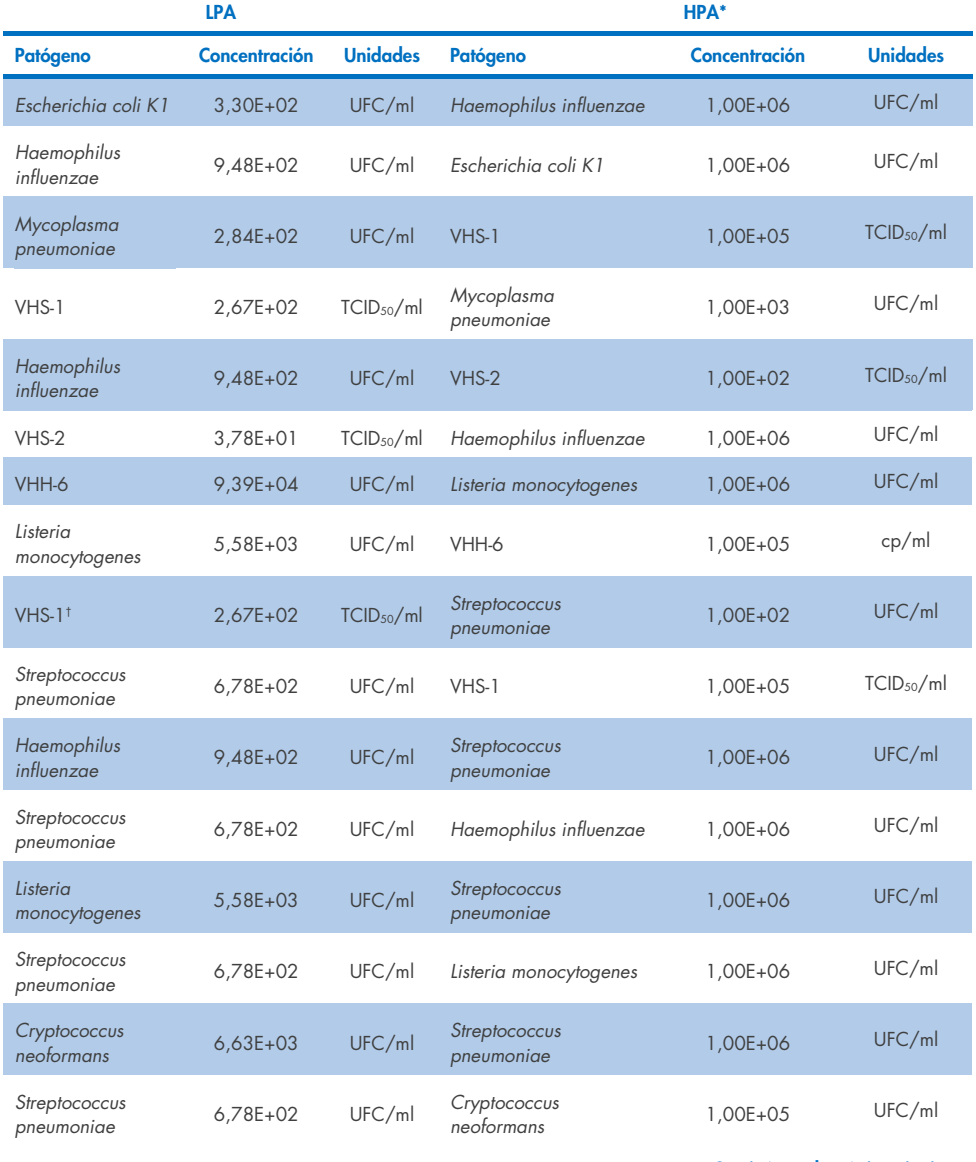

#### <span id="page-74-0"></span>Tabla 16. Mezclas de coinfección en las que la concentración del HPA no inhibe el LPA

#### Continúa en la página siguiente

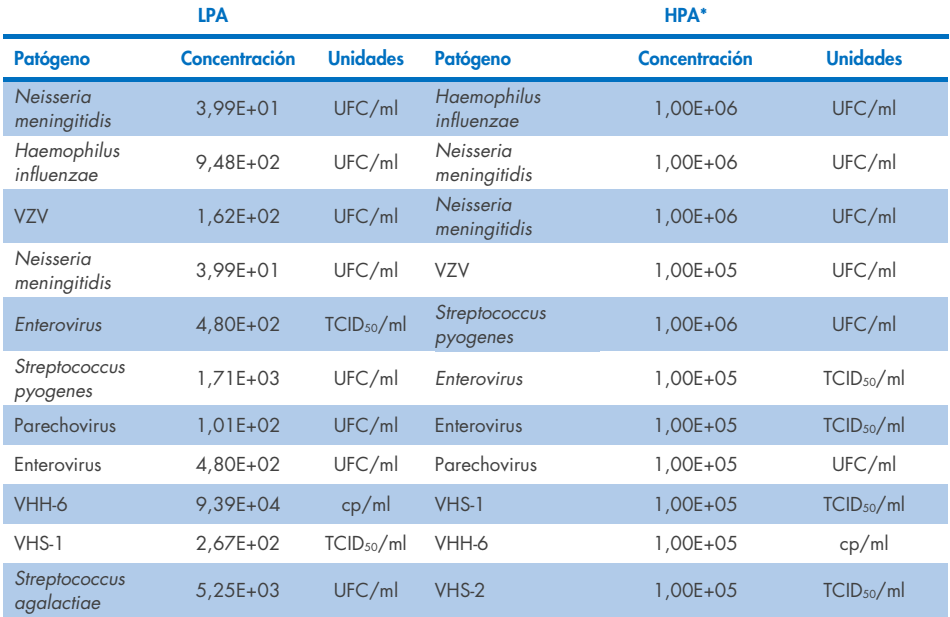

#### Tabla 16 (continuación de la tabla de la página anterior)

\* Concentración más baja que no inhibe el LPA

† La concentración de HPA (*S. pneumoniae*) que no inhibe el LPA (VHS1) se identificó como 1,00E+02 UFC/ml. Sin embargo, esta concentración se encuentra por debajo del LoD determinado en el ensayo para *S. pneumoniae* (7,14E+02 UFC/ml) y se observó una caída del HPA. (Nota: se demostró una detección comparable al analizar *S.* pneumoniae a 6,78E+02 UFC/ml y el VHS-1 se analizó a 1,00E+05 TCID<sub>50</sub>/ml. Por tanto, parece que unas concentraciones elevadas de VHS-1 no interfieren con la detección de *S. pneumoniae*, pero *S. pneumoniae* sí interfiere con la detección del VHS-1).

### Sustancias interferentes

Se evaluó el efecto de las posibles sustancias interferentes en la detectabilidad de los microrganismos del QIAstat-Dx ME Panel. Las sustancias analizadas en el estudio (31) incluían tanto sustancias endógenas como exógenas que suelen encontrarse o introducirse en las muestras de LCR durante la recogida de la muestra.

Todos los organismos diana del QIAstat-Dx ME Panel se analizaron a 3 × LoD en una matriz de LCR artificial y el análisis se realizó por triplicado. Las posibles sustancias interferentes se añadieron a las muestras en un nivel que se estimó superior a la concentración de la sustancia que probablemente se encontraría en una muestra de LCR.

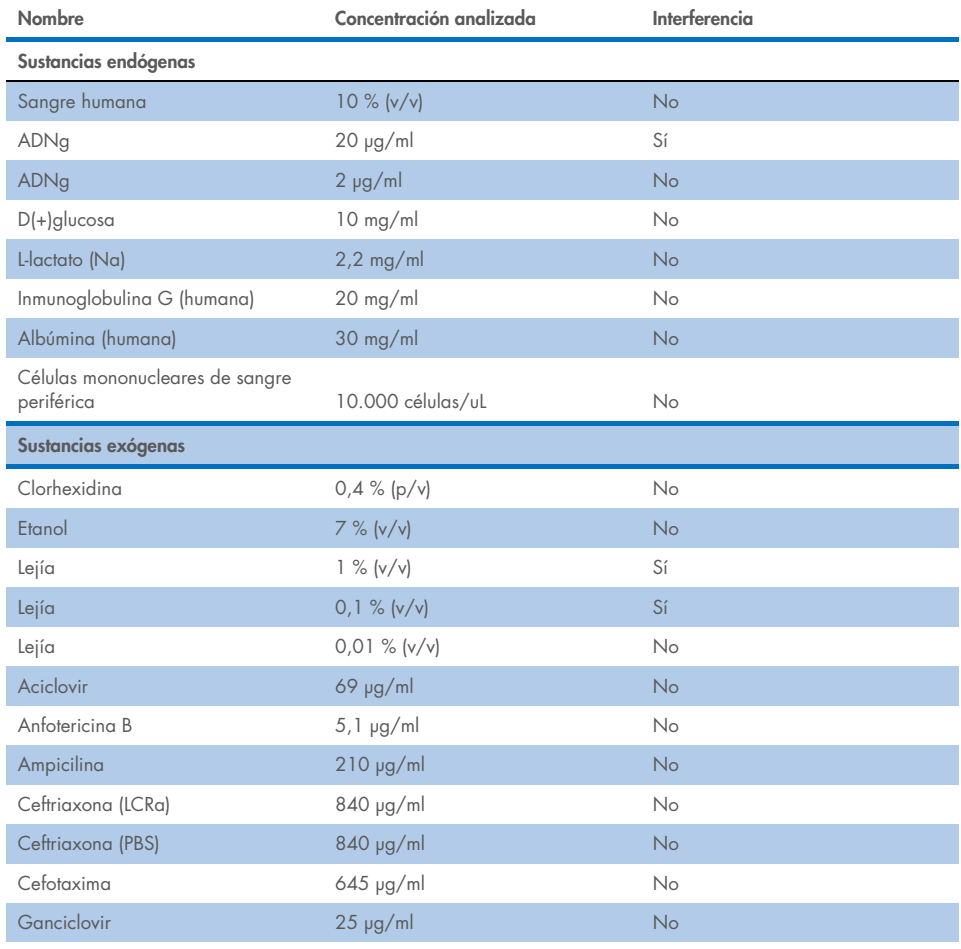

#### Tabla 17. Resumen de sustancias interferentes analizadas

Continúa en la página siguiente

#### Tabla 17 (continuación de la tabla de la página anterior)

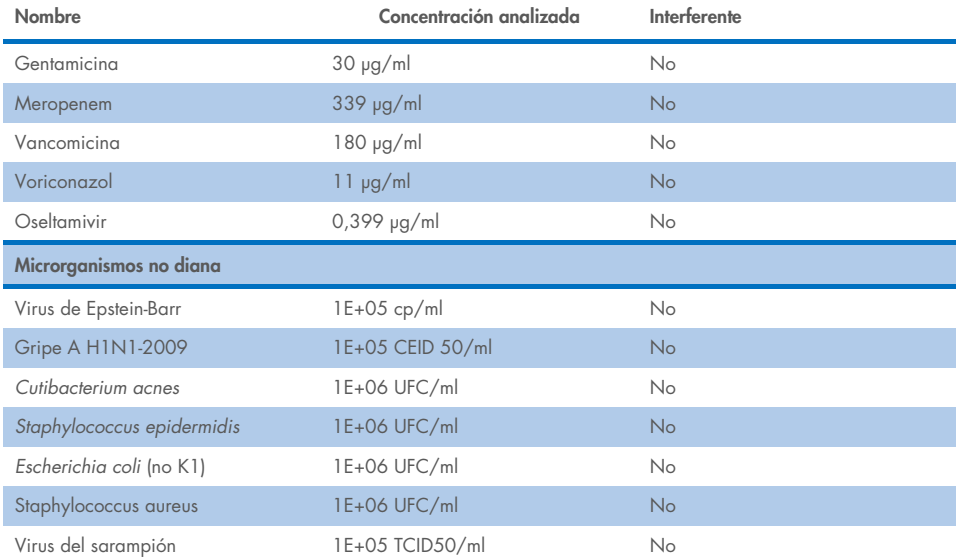

Nota: También se analizó la posible interferencia de todos los disolventes o tampones utilizados en la preparación de sustancias interferentes, y no se detectó ninguna.

Todas las posibles sustancias interferentes endógenas y exógenas se han evaluado y se ha confirmado que no interfieren con ninguno de los ensayos diana del panel a las concentraciones posiblemente presentes en las muestras clínicas. Esto se cumple excepto para la lejía y el ADNg, para los que se observaron interferencias y, por tanto, se ha determinado la concentración más baja de las sustancias que causa interferencias.

#### Contaminación por arrastre

Se efectuó un estudio de contaminación por arrastre para evaluar la posible aparición de contaminación cruzada entre series consecutivas al usar el QIAstat-Dx ME Panel en el QIAstat-Dx Analyzer 1.0. Se analizaron muestras patógenas de LCR, alternando muestras positivas altas (105-106 microrganismo/ml) y muestras negativas, en dos instrumentos QIAstat-Dx Analyzer 1.0. No se observó arrastre entre las muestras en el QIAstat-Dx ME Panel, lo que mostró que el diseño del sistema y las prácticas recomendadas de manipulación y análisis de las muestras son eficaces a la hora de evitar resultados inesperados a causa de arrastre o contaminación cruzada entre las muestras.

### Repetibilidad y reproducibilidad

Para evaluar la reproducibilidad se siguió un esquema multicéntrico consistente en el análisis de muestras negativas y positivas en dos centros de estudio diferentes con distintas variables del flujo de trabajo, como los centros, los días, los instrumentos, los operadores y los lotes de cartucho, que podrían repercutir en la precisión del sistema. Las muestras negativas fueron de LCR artificial. Las muestras positivas combinadas consistieron en LCR artificial enriquecido con un panel representativo de patógenos que cubría todos los tipos detectados por el QIAstat-Dx ME Panel (es decir, virus ADN, virus ARN, bacterias grampositivas, bacterias gramnegativas y levaduras) en el límite de detección ( $1 \times$  LoD) y en una concentración de  $3 \times$  LoD. Por cada centro, se realizaron análisis en 5 días no consecutivos por mezcla con 9 duplicados por día por mezcla (lo que significa un total de 45 muestras por diana, concentración y centro), un mínimo de 9 analizadores QIAstat-Dx Analyzer diferentes por centro y como mínimo 3 operadores en cada día de análisis.

El análisis de la reproducibilidad se diseño para evaluar las variables críticas que pueden influir en el rendimiento del QIAstat-Dx ME Panel en el contexto de su rutina y uso previsto.

En el estudio de repetibilidad se analizó el mismo panel de muestras de acuerdo con un esquema en un solo centro. El análisis de la repetibilidad estaba diseñado para evaluar la precisión de un QIAstat-Dx ME Panel Cartridge en condiciones similares (intralaboratorio). El estudio de repetibilidad se evaluó con las mismas muestras que se utilizaron para las pruebas de reproducibilidad en el centro 1.

#### Tabla 18. Proporción de resultados de repetibilidad correctos

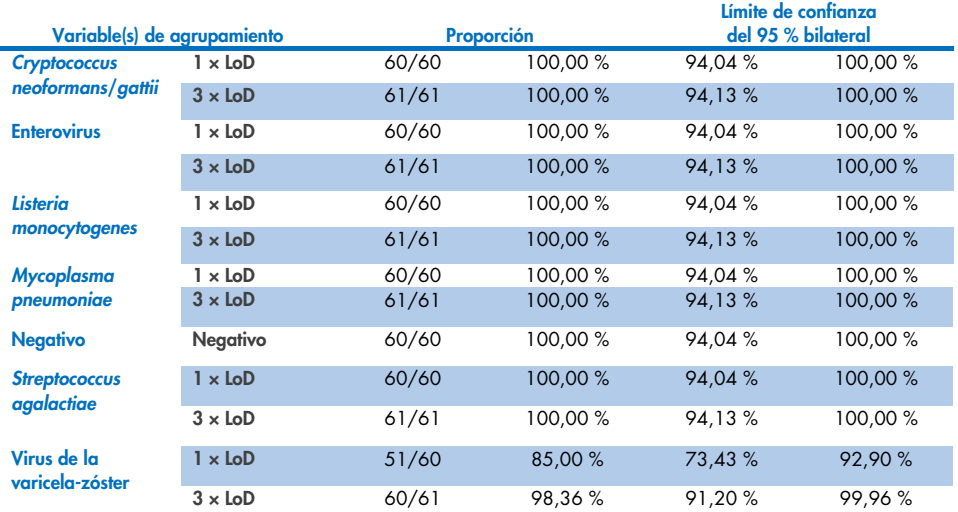

#### Tabla 19. Proporción de resultados de reproducibilidad correctos

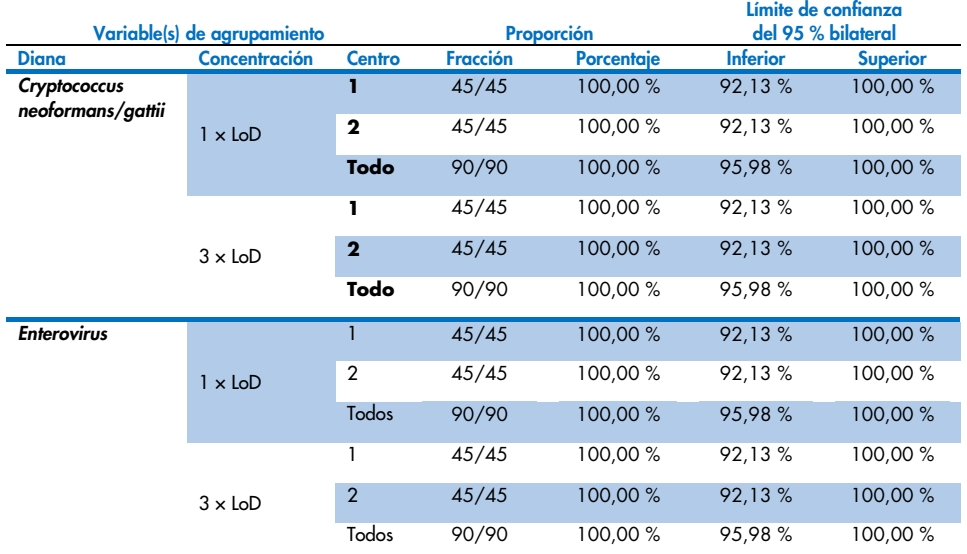

#### Continúa en la página siguiente

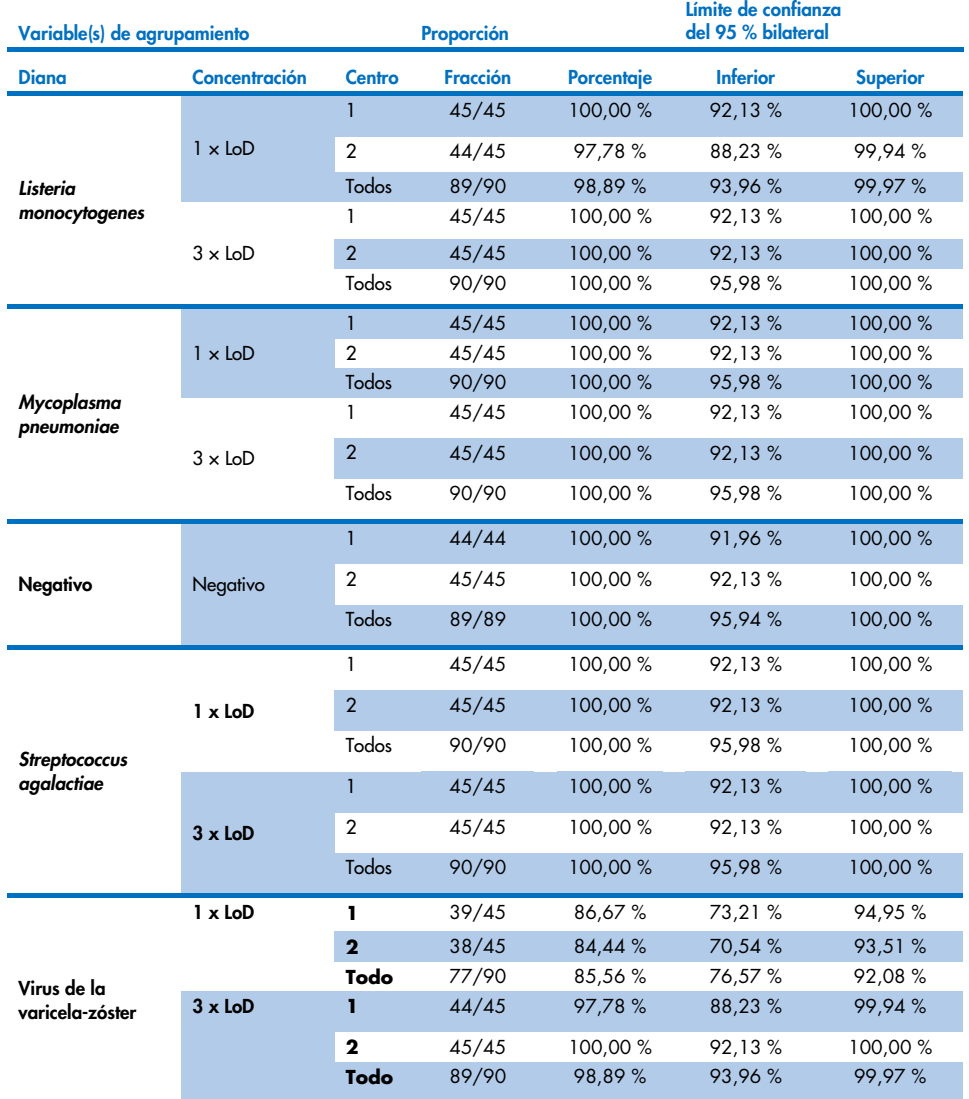

#### Tabla 20 (continuación de la tabla de la página anterior)

En conclusión, se cumplen los requisitos de reproducibilidad y repetibilidad de las pruebas realizadas con el QIAstat-Dx Meningitis Panel.

# Apéndices

## Apéndice A: Instalación del archivo de definición de ensayos

El archivo de definición de ensayos del QIAstat-Dx ME Panel debe instalarse en el QIAstat-Dx Analyzer 1.0 o el QIAstat-Dx Analyzer 2.0 antes de realizar el análisis con los QIAstat-Dx ME Panel Cartridges.

Nota: Siempre que aparezca una nueva versión del ensayo del QIAstat-Dx ME Panel, debe instalarse el nuevo archivo de definición de ensayos del QIAstat-Dx ME Panel antes de realizar el análisis.

Nota: Los archivos de definición del ensayo están disponibles en [www.qiagen.com](http://www.qiagen.com/). El archivo de definición del ensayo (tipo de archivo .asy) se debe guardar en una unidad USB antes de instalarlo en el QIAstat-Dx Analyzer 1.0 o el QIAstat-Dx Analyzer 2.0. La unidad USB debe formatearse con un sistema de archivos FAT32.

Para importar ensayos en el QIAstat-Dx Analyzer 1.0 o el QIAstat-Dx Analyzer 2.0, realice los pasos siguientes:

- 1. Introduzca el dispositivo de almacenamiento USB que contiene el archivo de definición de ensayos en uno de los puertos USB del QIAstat-Dx Analyzer 1.0 o el QIAstat-Dx Analyzer 2.0.
- 2. Pulse el botón Options (Opciones) y, a continuación, el botón Assay Management (Administración de ensayos). Aparecerá la pantalla Assay Management (Administración de ensayos) en la zona de contenido de la pantalla [\(figura](#page-82-0) 26).

| administrator                             |   |                                                                                                    | Assay MGMT                                               |                      |               | $\lambda$<br>12:55 2022-04-07        |
|-------------------------------------------|---|----------------------------------------------------------------------------------------------------|----------------------------------------------------------|----------------------|---------------|--------------------------------------|
| <b>Side</b><br>Available                  |   | Not installed                                                                                                    | Not installed                                            |                      | Not installed | ⊳                                    |
| <b>AVAILABLE ASSAYS</b>                   |   | ME                                                                                                    |                                                          |                      |               | <b>Run Test</b>                      |
| ME                                        | ⇒ | Assay Active<br>Assay ID<br>04053228040804<br>Assay Description<br>QIAstat-Dx® Meningitis/En<br>Assay Version<br>1.1 | $\mathbf{x}$                                             |                      |               | 油<br>View<br>Results<br>o<br>Options |
|                                           |   | LIS assay name                                                                                                    | ⋋                                                        |                      |               |                                      |
|                                           |   | Assay Notes                                                                                                    | $\mathcal{E}$                                            |                      |               |                                      |
| 로<br>Import                               |   | <b>Type of Samples</b>                                                                                               |                                                          | 冒<br>Save            | ∞<br>Cancel   | Log Out                              |
| $\sim$ $\sim$ $\sim$ $\sim$ $\sim$ $\sim$ |   | $\mathbf{A}$                                                                                                    | $\mathbf{r}$ and $\mathbf{r}$ is the set of $\mathbf{r}$ | $\ddot{\phantom{0}}$ |               | ٠                                    |

<span id="page-82-0"></span>Figura 26. Pantalla Assay Management (Administración de ensayos).

- 3. Pulse el icono Import (Importar) en la parte inferior izquierda de la pantalla.
- 4. Seleccione el archivo correspondiente al ensayo que desea importar desde la unidad USB.
- 5. Aparecerá un cuadro de diálogo para confirmar la carga del archivo.
- 6. Si se instaló una versión anterior del QIAstat-Dx ME Panel, aparecerá un cuadro de diálogo para sustituir la versión actual por la nueva. Pulse Yes (Sí) para confirmar la acción.
- 7. El ensayo quedará activo al pulsar el botón Assay Active (Ensayo activo) [\(figura](#page-82-1) 27).

<span id="page-82-1"></span>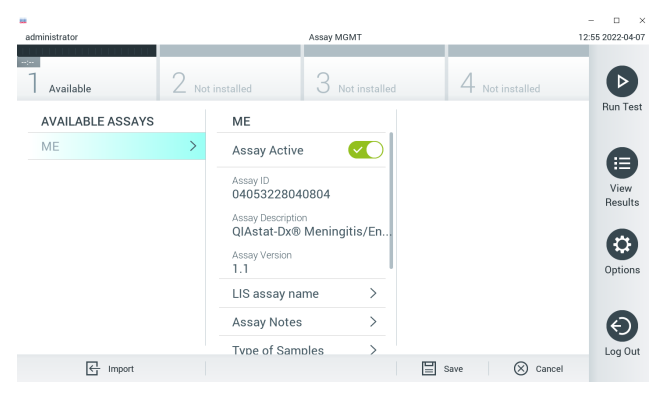

Figura 27. Activación del ensayo.

8. Asigne el ensayo activo al usuario pulsando el botón Options (Opciones) y, a continuación, el botón User Management (Administración de usuarios). Seleccione el usuario que debe poder ejecutar el ensayo. A continuación, seleccione Assign Assays (Asignar ensayos) en User Options (Opciones del usuario). Active el ensayo y pulse el botón Save (Guardar) [\(figura](#page-83-0) 28).

<span id="page-83-0"></span>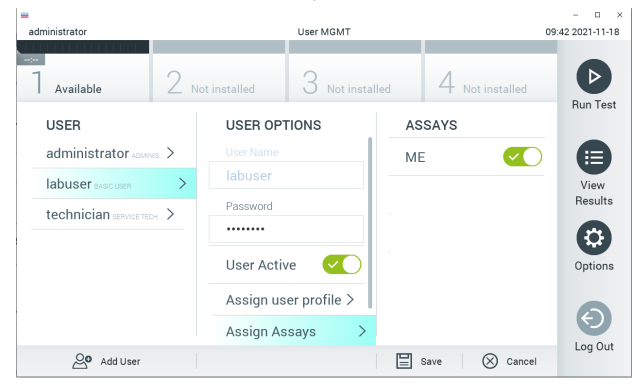

Figura 28. Asignación del ensayo activo.

## Apéndice B: Glosario

- Curva de amplificación: representación gráfica de los datos de amplificación de la realtime RT-PCR múltiple.
- Módulo analítico (Analytical Module, AM): El módulo de hardware principal del QIAstat-Dx Analyzer 1.0 o el QIAstat-Dx Analyzer 2.0 que se encarga de efectuar análisis en los QIAstat-Dx ME Panel Cartridges. Está controlado por el módulo operativo. Pueden conectarse varios módulos analíticos a un solo módulo operativo.
- QIAstat-Dx Analyzer 1.0: El QIAstat-Dx Analyzer 1.0 o el QIAstat-Dx Analyzer 2.0 están compuestos por un módulo operativo y un módulo analítico. El módulo operativo incluye elementos que proporcionan conectividad al módulo analítico y permite al usuario interactuar con el QIAstat-Dx Analyzer 1.0 o el QIAstat-Dx Analyzer 2.0. El módulo analítico contiene el hardware y el software para las pruebas y el análisis de las muestras.
- QIAstat-Dx Analyzer 2.0: El QIAstat-Dx Analyzer 2.0 está compuesto por un módulo operativo PRO y un módulo analítico. El módulo operativo PRO incluye elementos que proporcionan conectividad al módulo analítico y permite al usuario interactuar con el QIAstat-Dx Analyzer 2.0. El módulo analítico contiene el hardware y el software para las pruebas y el análisis de las muestras.
- QIAstat-Dx ME Panel Cartridge: dispositivo de plástico desechable independiente con todos los reactivos precargados necesarios para realizar ensayos moleculares completos totalmente automatizados para detectar microrganismos patógenos de la meningitis/encefalitis.
- **IFU:** instrucciones de uso
- Puerto principal: En el QIAstat-Dx ME Panel Cartridge, entrada para muestras líquidas en medio de transporte.
- Ácidos nucleicos: biopolímeros o pequeñas biomoléculas compuestas por nucleótidos, que son monómeros formados por tres componentes: un monosacárido de cinco carbonos, un grupo fosfato y una base nitrogenada.
- Módulo operativo (Operational Module, OM): Hardware del QIAstat-Dx Analyzer 1.0 específico que proporciona al usuario una interfaz para uno, dos, tres o cuatro módulos analíticos (Analytical Module, AM).
- Módulo Operativo PRO (OM PRO): Hardware del QIAstat-Dx Analyzer 2.0 específico que proporciona al usuario una interfaz para uno, dos, tres o cuatro módulos analíticos (Analytical Module, AM).
- PCR: reacción en cadena de la polimerasa.
- **RT:** transcripción inversa.
- Usuario: Una persona que maneja el QIAstat-Dx Analyzer 1.0 o el QIAstat-Dx Analyzer 2.0/QIAstat-Dx ME Panel Cartridge de la forma prevista.

### Apéndice C: Exclusión de garantías

SALVO LO DISPUESTO EN LOS TÉRMINOS Y CONDICIONES DE VENTA DE QIAGEN PARA EL QIAstat-Dx ME Panel Cartridg, QIAGEN NO ASUME NINGUNA RESPONSABILIDAD Y RECHAZA CUALQUIER GARANTÍA EXPLÍCITA O IMPLÍCITA CON RESPECTO AL USO DEL QIAstat-Dx ME Panel Cartridge, INCLUIDAS LAS RESPONSABILIDADES O GARANTÍAS RELACIONADAS CON LA COMERCIABILIDAD, LA IDONEIDAD PARA UN FIN DETERMINADO O LA VULNERACIÓN DE CUALQUIER PATENTE, DERECHO DE AUTOR O CUALQUIER DERECHO DE PROPIEDAD INTELECTUAL EN CUALQUIER PARTE DEL MUNDO.

## **Referencias**

1. Meningitis and Encephalitis Fact Sheet. [https://www.ninds.nih.gov/disorders/patient](https://www.ninds.nih.gov/disorders/patient-caregiver-education/fact-sheets/meningitis-and-encephalitis-fact-sheet)[caregiver-education/fact-sheets/meningitis-and-encephalitis-fact-sheet](https://www.ninds.nih.gov/disorders/patient-caregiver-education/fact-sheets/meningitis-and-encephalitis-fact-sheet)

2. Meningitis. https://www.cdc.gov/meningitis/index.html

# Símbolos

En la tabla siguiente, se describen los símbolos que pueden aparecer en el etiquetado o en este documento.

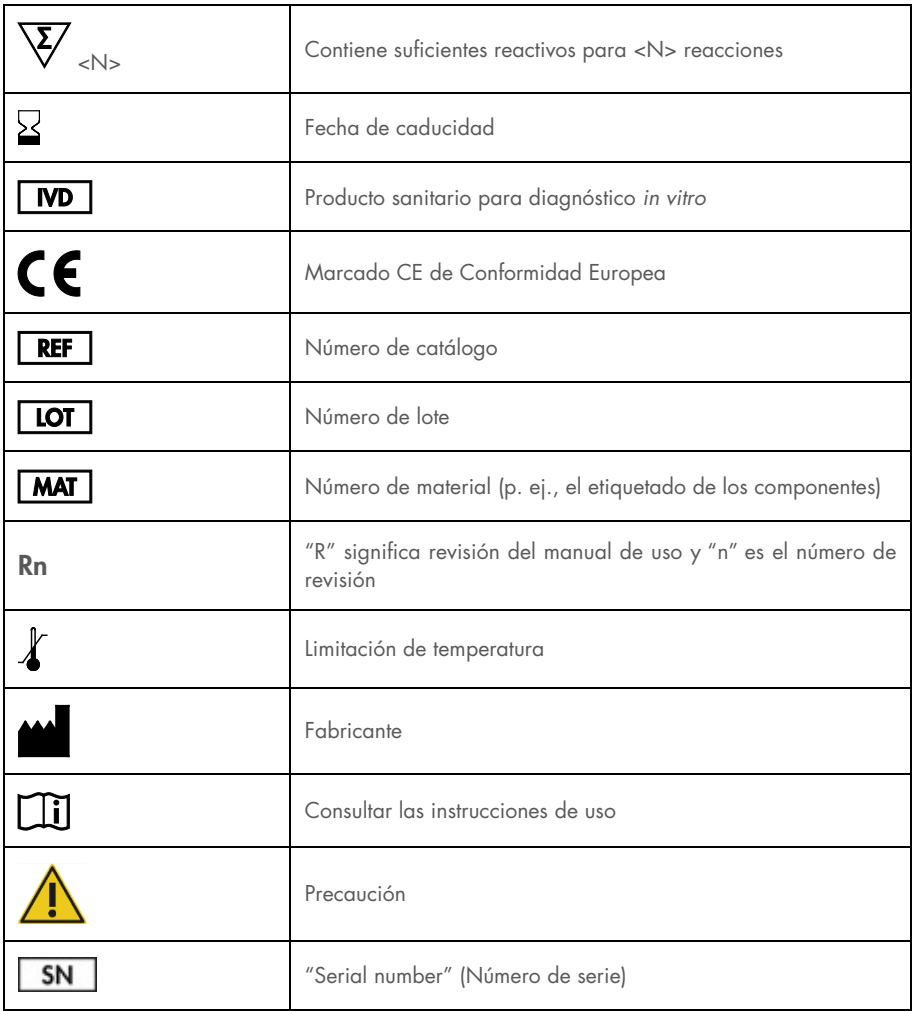

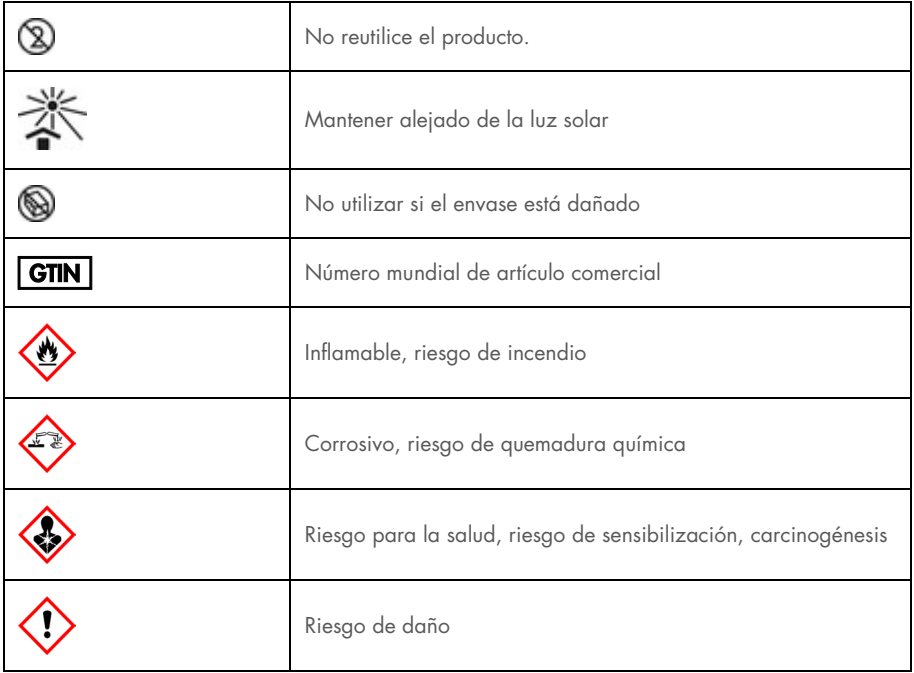

## Historial de revisiones

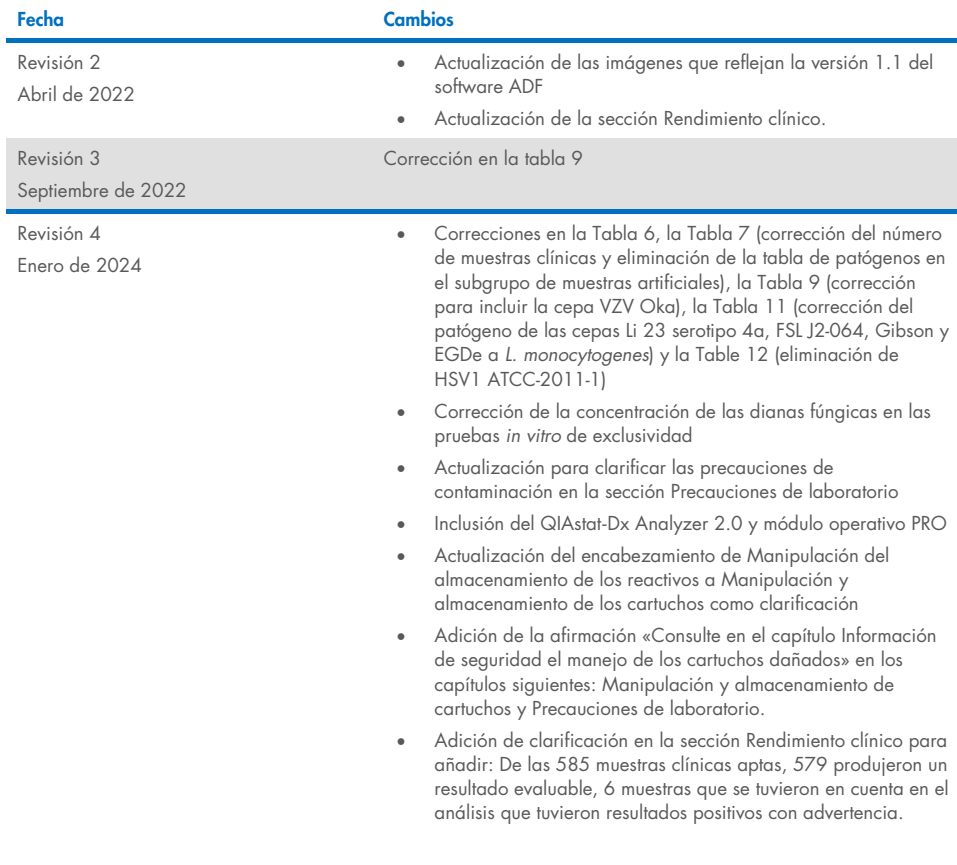

#### Acuerdo de licencia limitada para el QIAstat-Dx ME Panel

La utilización de este producto implica por parte de cualquier comprador o usuario del producto la aceptación de los siguientes términos:

- 1. El producto debe utilizarse exclusivamente de acuerdo con los protocolos proporcionados con el producto y este manual de uso, así como con los componentes contenidos en el kit. QIAGEN no ofrece licencia alguna bajo ninguna de sus propiedades intelectuales para utilizar o incorporar los componentes suministrados en este kit con componentes no incluidos en el mismo, excepto según se describe en los protocolos proporcionados con el producto, este manual de uso y otros protocolos disponibles e[n www.qiagen.com.](http://www.qiagen.com/) Algunos de estos protocolos adicionales los han proporcionado usuarios de QIAGEN para usuarios de QIAGEN. QIAGEN no ha probado ni optimizado estos protocolos en profundidad. Por ello, QIAGEN no los garantiza ni asegura que no infrinjan los derechos de terceros.
- 2. Aparte de las licencias expresamente especificadas, QIAGEN no garantiza que este kit y/o su uso no infrinjan los derechos de terceros.
- 3. Este kit y sus componentes tienen licencia para un solo uso y no se pueden reutilizar, reacondicionar ni revender.
- 4. QIAGEN renuncia específicamente a toda responsabilidad respecto a cualquier otra licencia, explícita o implícita, distinta de las licencias expresamente especificadas.
- 5. El comprador y el usuario del kit aceptan no llevar a cabo ni permitir que otros lleven a cabo medidas que puedan conducir a acciones prohibidas en las especificaciones anteriores o que puedan facilitarlas. QIAGEN se reserva el derecho de emprender acciones legales ante cualquier tribunal para el cumplimiento de las prohibiciones especificadas en este Acuerdo de licencia limitada y recuperará todos los gastos derivados de la investigación y de los juicios, incluidas las costas procesales, en cualquier acción emprendida para hacer cumplir este Acuerdo de licencia limitada o cualquier otro derecho de propiedad intelectual en relación con este kit o con sus componentes.

Para consultar los términos actualizados de la licencia, visit[e www.qiagen.com.](http://www.qiagen.com/)

Marcas comerciales: QIAGEN®, Sample to Insight®, QIAstat-Dx®, DiagCORE® (QIAGEN Group); AirClean (AirClean Systems, Inc.); Bel-Art Scienceware® (Bel-Art Products); Clinical and Laboratory Standards Institute® (Clinical Laboratory and Standards Institute, Inc.). Los nombres registrados, las marcas comerciales, etc., empleados en este documento, aunque no estén específicamente marcados como tales, están protegidos por la ley.

HB-3002-005 R4 012024 © 2022 QIAGEN, todos los derechos reservados.

Esta página se ha dejado intencionadamente en blanco.

Esta página se ha dejado intencionadamente en blanco.

Pedidos [www.qiagen.com/shop](http://www.qiagen.com/shop) | Servicio técnico [support.qiagen.com](http://support.qiagen.com/) | Sitio web [www.qiagen.com](http://www.qiagen.com/)